# RazER TARTARUS CHROMA

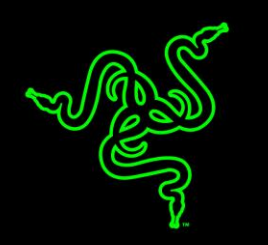

На игровом кейпаде Razer Tartarus Chroma размещены 25 программируемых клавиш с функцией подавление фантомных нажатий включая 8-позиционный D-Pad. Мы усовершенствовали форму: добавили регулируемую подставку под запястье. Она обеспечит комфорт, и рука будет меньше уставать во время продолжительной игры.

Razer Tartarus Chroma поддерживает Synapse. Это значит, что вы можете хранить на сервере неограниченное число профилей и макросов. В любой момент вы будете готовы к игре, и вам не нужно будет повторять настройку.

Теперь, благодаря настраиваемой подсветке Chroma, последняя модель этой игровой клавиатуры не просто работает как нужно, но и выглядит именно так, как вам хотелось.

## **ОГЛАВЛЕНИЕ**

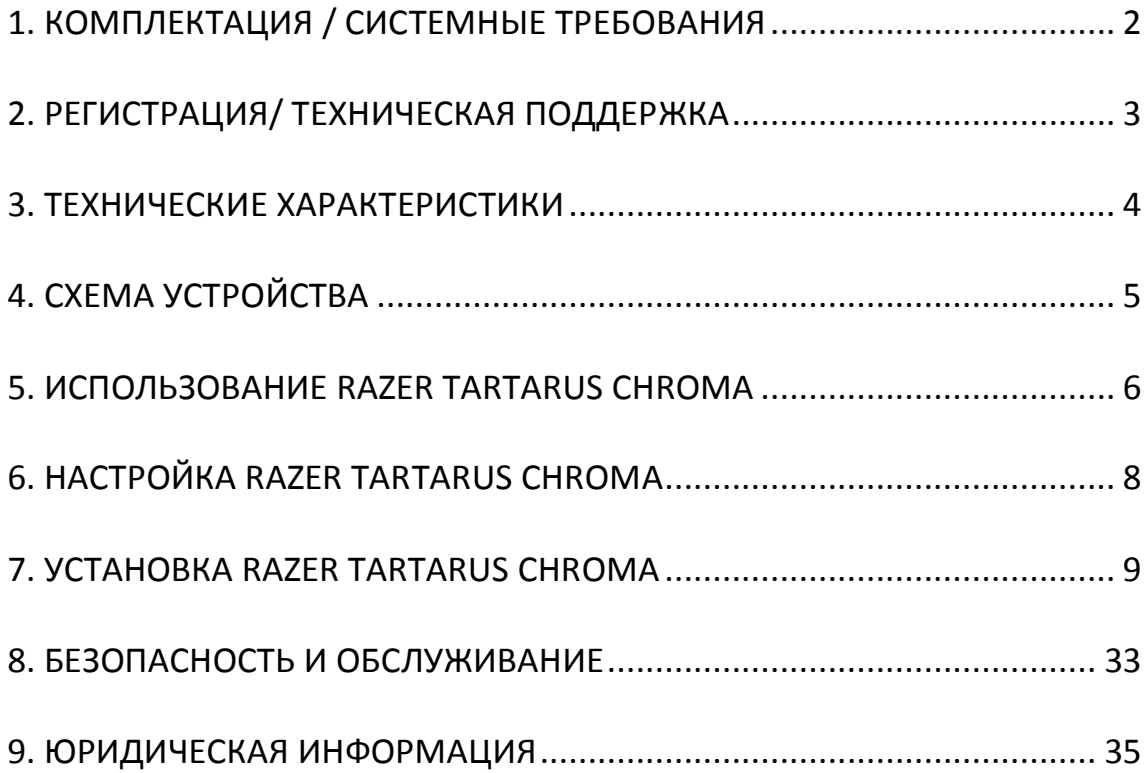

## <span id="page-2-0"></span>**1. КОМПЛЕКТАЦИЯ / СИСТЕМНЫЕ ТРЕБОВАНИЯ**

## *КОМПЛЕКТАЦИЯ*

- Элитная игровая мини-клавиатура (кейпад) Razer Tartarus Chroma
- Важная информация об изделии

## *СИСТЕМНЫЕ ТРЕБОВАНИЯ*

- ПК или MAC со свободным USB-портом
- Windows® 8 / Windows® 7 / Windows Vista® / Windows® XP (32-разрядный) / Mac OS X (10.8 – 10.10)
- Подключение к Интернету
- Не менее 200 МБ свободного места на жестком диске

## <span id="page-3-0"></span>**2. РЕГИСТРАЦИЯ/ ТЕХНИЧЕСКАЯ ПОДДЕРЖКА**

## *РЕГИСТРАЦИЯ*

Зарегистрируйтесь для создания учетной записи Synapse, чтобы получать информацию о статусе гарантии вашего устройства в реальном времени. Для получения дополнительной информации о Synapse и всех функциях перейдите по ссылке [www.razerzone.ru/synapse.](http://www.razerzone.ru/synapse)

Если вы уже являетесь пользователем Synapse, зарегистрируйте свое устройство, нажав свой адрес электронной почты в приложении Synapse, и выберите Статус гарантии в выпадающем списке.

Чтобы зарегистрировать устройство онлайн, посетите веб-сайт [www.razerzone.com/registration](http://www.razerzone.com/registration). Обратите внимание, что вы не сможете проверить статус гарантии, если зарегистрируете устройство на веб-сайте.

Серийный номер вашего устройства находятся здесь:

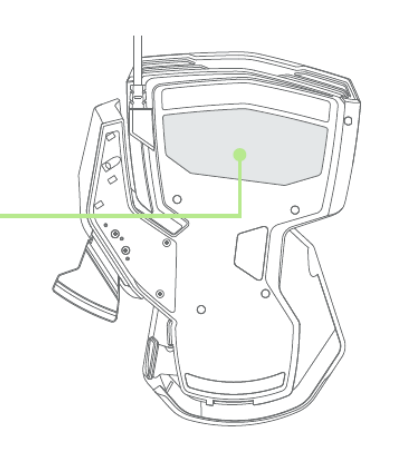

## *ТЕХНИЧЕСКАЯ ПОДДЕРЖКА*

Преимущества регистрации:

- 1 год ограниченной гарантии производителя
- Бесплатная техническая поддержка на веб-сайте [www.razersupport.com.](http://www.razersupport.com/)

## <span id="page-4-0"></span>**3. ТЕХНИЧЕСКИЕ ХАРАКТЕРИСТИКИ**

- 25 полностью программируемых клавиш
- Программируемая 8-позиционный D-Pad
- Мгновенное переключение между 8 раскладками клавиш
- Подсветка Chroma с настройкой 16,8 млн. вариантов оттенков
- Улучшенная эргономика
- Регулируемая мягкая подставка для запястья, обеспечивающая комфорт при игре
- Подавление фантомных нажатий
- Неограниченная длина макросов
- Неограниченное число игровых профилей
- Поддержка Razer Synapse

#### **Примерные размеры и вес:**

- Ширина 153 mm / 6.03"
- Высота 186 mm / 7.32"
- Глубина 54.8 mm / 2.16"
- Bec  $283 g / 0.62 lbs$

## <span id="page-5-0"></span>**4. СХЕМА УСТРОЙСТВА**

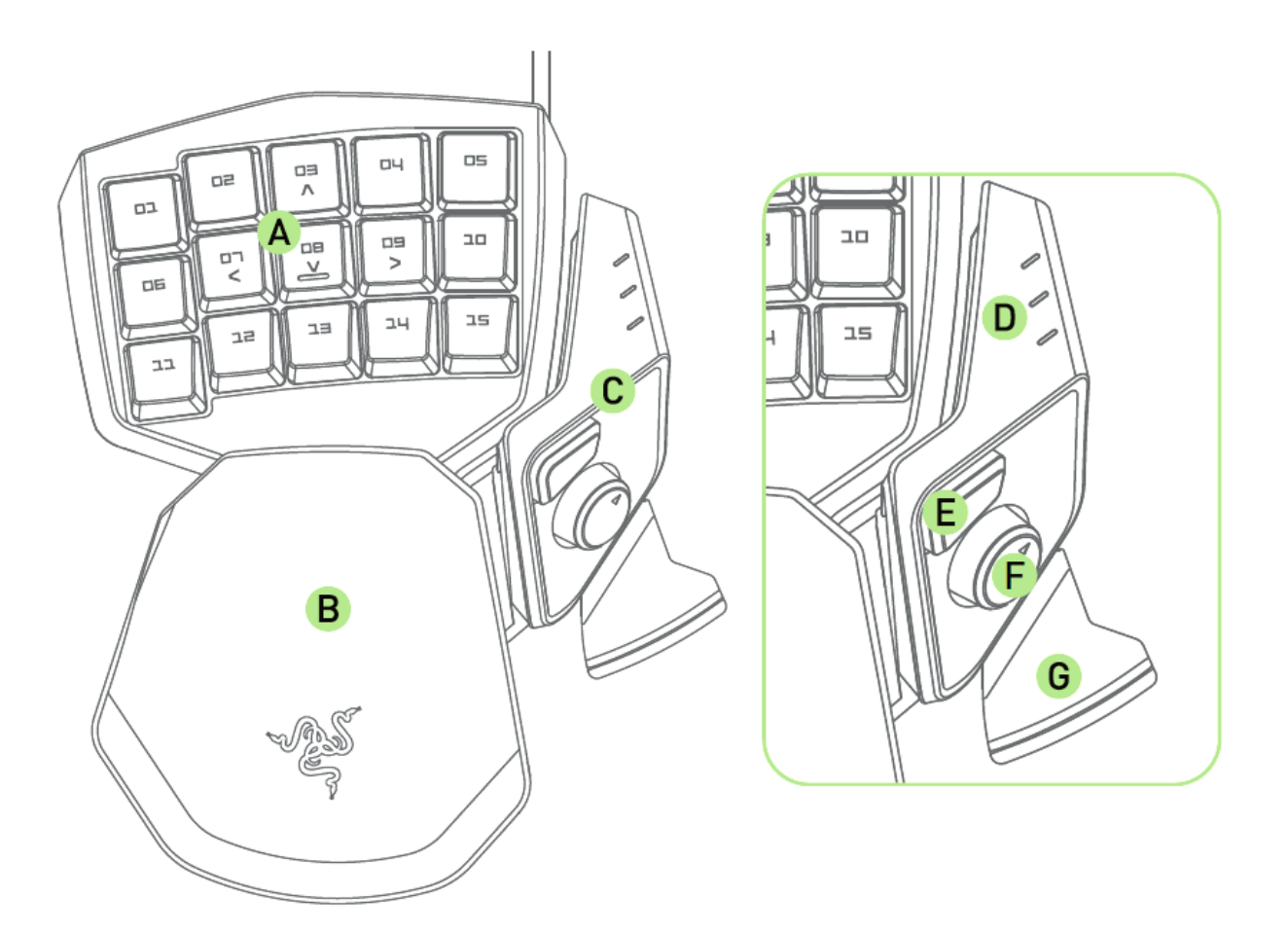

- A. 15 кнопок с подсветкой
- B. Регулируемая подставка под запястье
- C. Упор для большого пальца
- D. Индикатор раскладки
- E. Кнопка для большого пальца (на базе технологии Hyperesponse)
- F. Программируемый восьмипозиционный D-Pad для большого пальца
- G. Кнопка ПРОБЕЛ

## <span id="page-6-0"></span>**5. ИСПОЛЬЗОВАНИЕ RAZER TARTARUS CHROMA**

## *КАРТИРОВАНИЕ КЛАВИАТУРЫ ПО УМОЛЧАНИЮ*

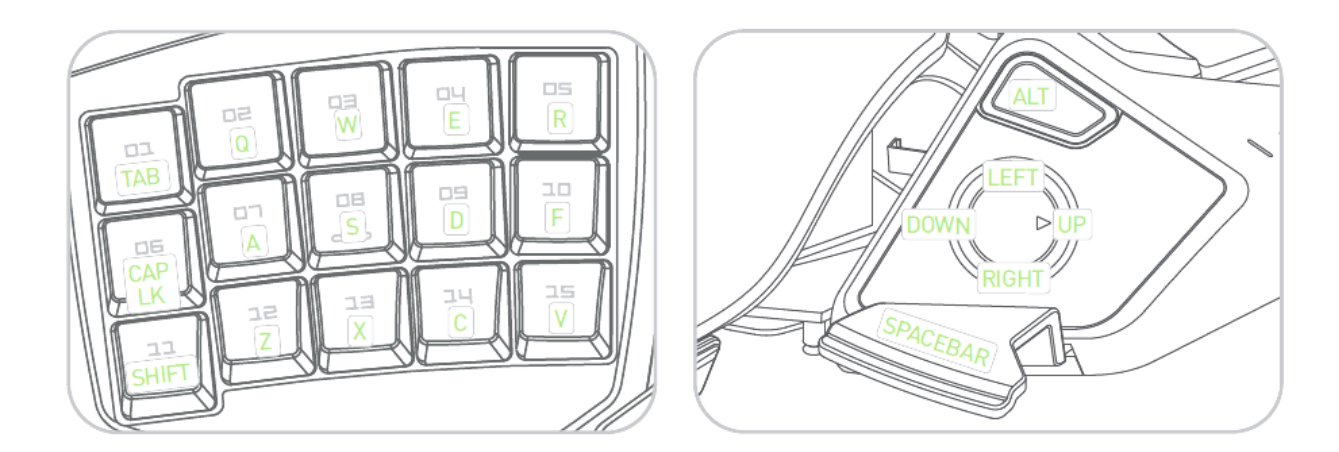

## *РЕГУЛИРОВКА ПОДСТАВКА ПОД ЗАПЯСТЬЕ*

1. Нажмите и удерживайте кнопку, чтобы разблокировать подставка под запястье.

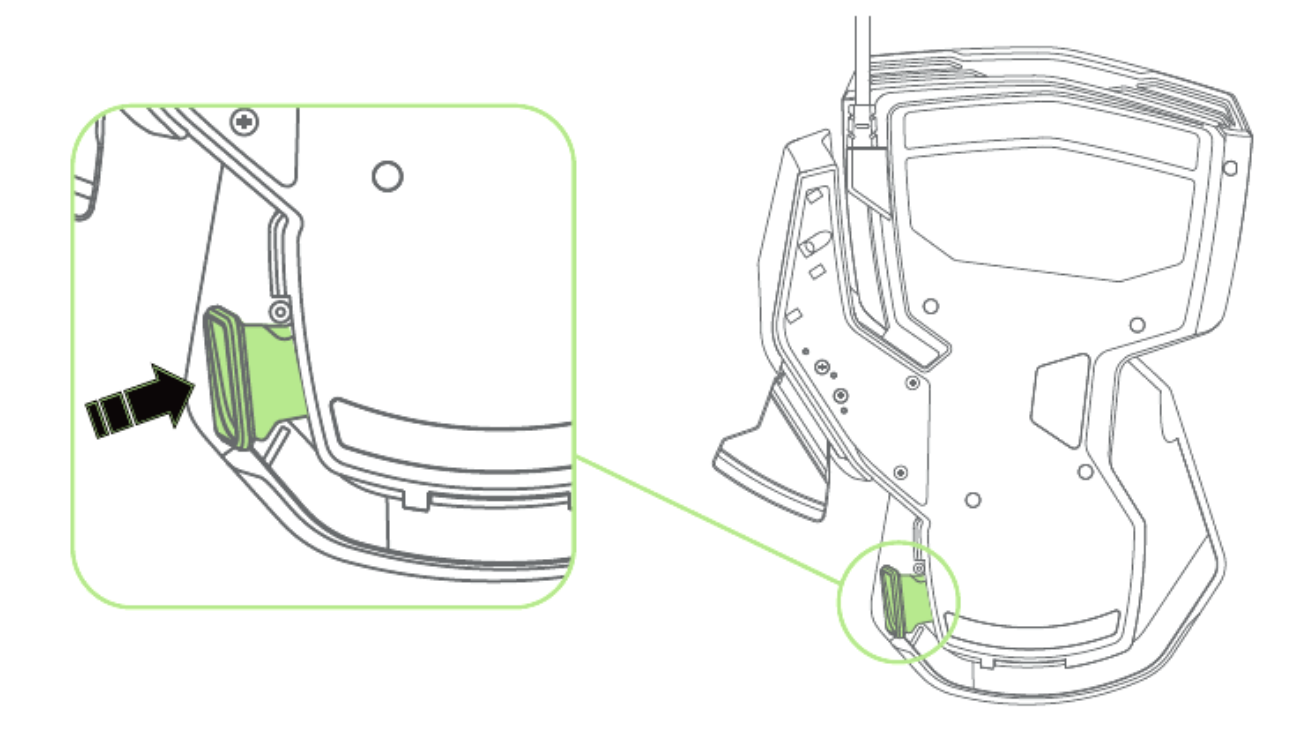

2. Передвиньте нижнюю часть кейпад в вертикальном направлении для регулировки.

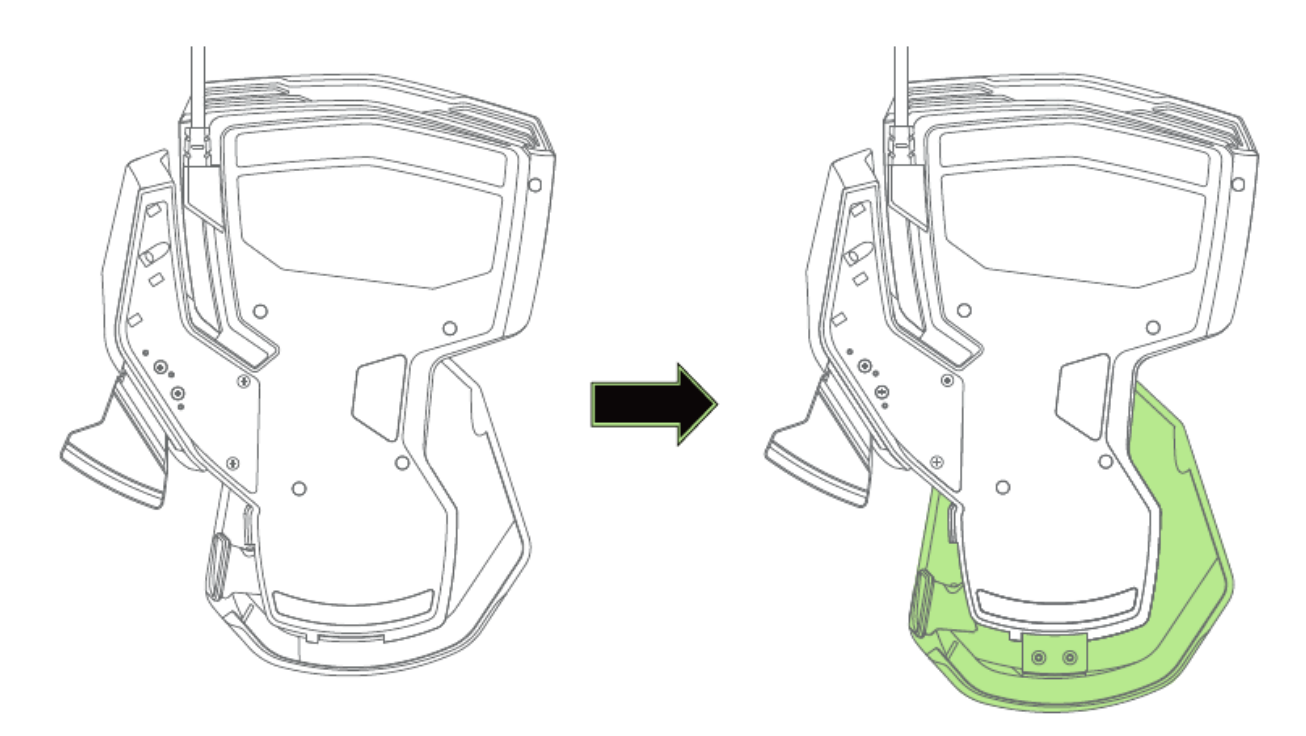

3. Отпустите рычаг, чтобы зафиксировать положение нижней части.

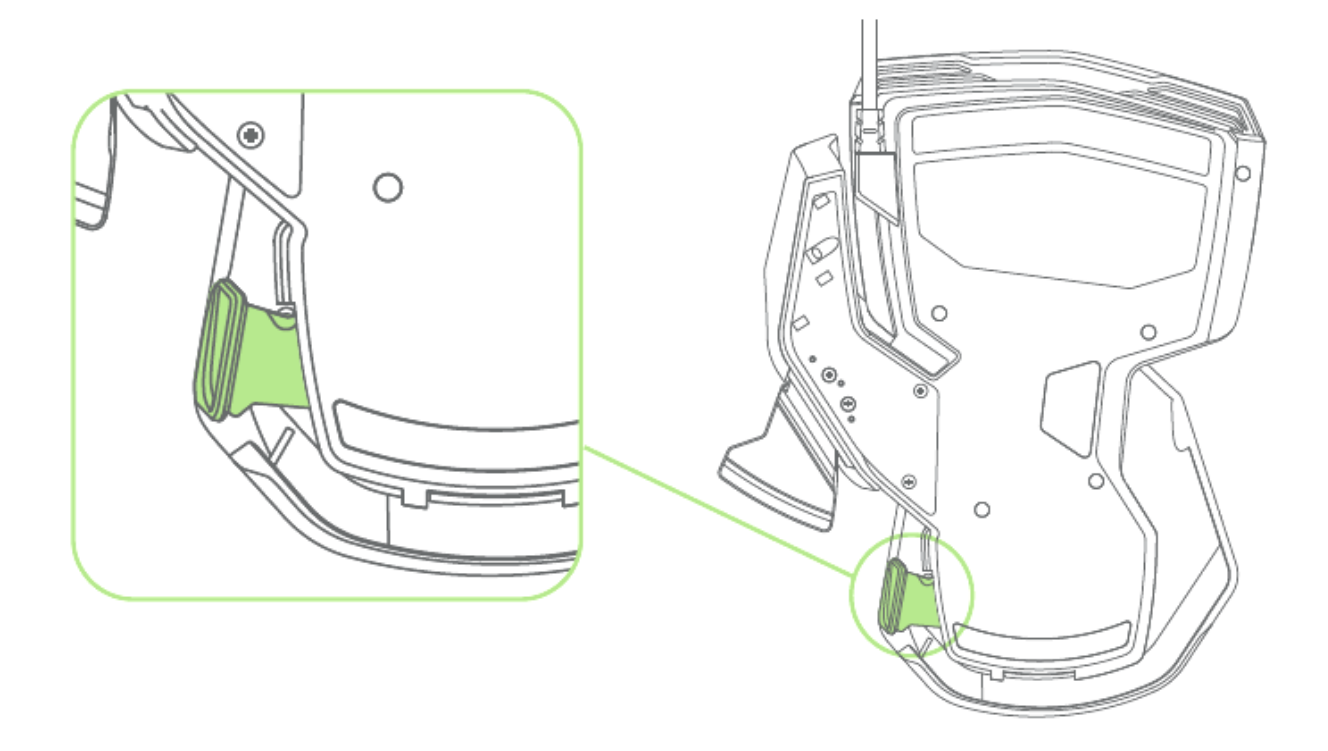

## <span id="page-8-0"></span>**6. НАСТРОЙКА RAZER TARTARUS CHROMA**

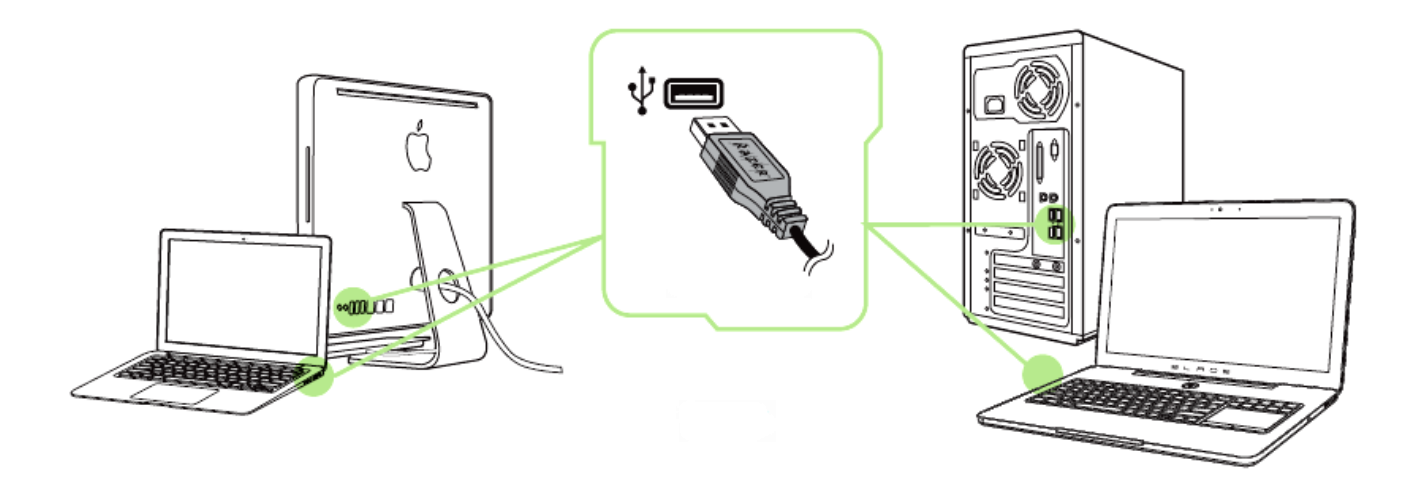

- Шаг 1: Подключите устройство Razer к USB порту вашего компьютера.
- Шаг 2: Установите приложение Razer Synapse по подсказке\* или загрузите установщик с сайта [www.razerzone.ru/synapse.](http://www.razerzone.ru/synapse)

Шаг 3: Создайте свое уникальное имя Razer ID или войдите в систему Synapse под уже существующем именем Razer ID.

\*Возможно в Windows 8 или более поздней версии.

Примечание: По умолчанию в настройках Razer Tartarus Chroma задана циклическая смена цвета. Чтобы изменить настройки подсветки, нужно установить Razer Synapse.

## <span id="page-9-0"></span>**7. УСТАНОВКА RAZER TARTARUS CHROMA**

*Отказ от ответственности: Функции, перечисленные ниже, требуют подключения к Razer Synapse. Кроме того, данные функции могут быть изменены в зависимости от текущей версии программного обеспечения и операционной системы.*

### *ВКЛАДКА КЛАВИШИ ЦИФРОВОГО БЛОКА*

Вкладка "Клавиши Цифрового Блока" — это стартовая страница, которая появляется сразу после установки Razer Synapse. Данная вкладка позволяет настраивать профили устройства, назначения клавиш и параметры трекпада.

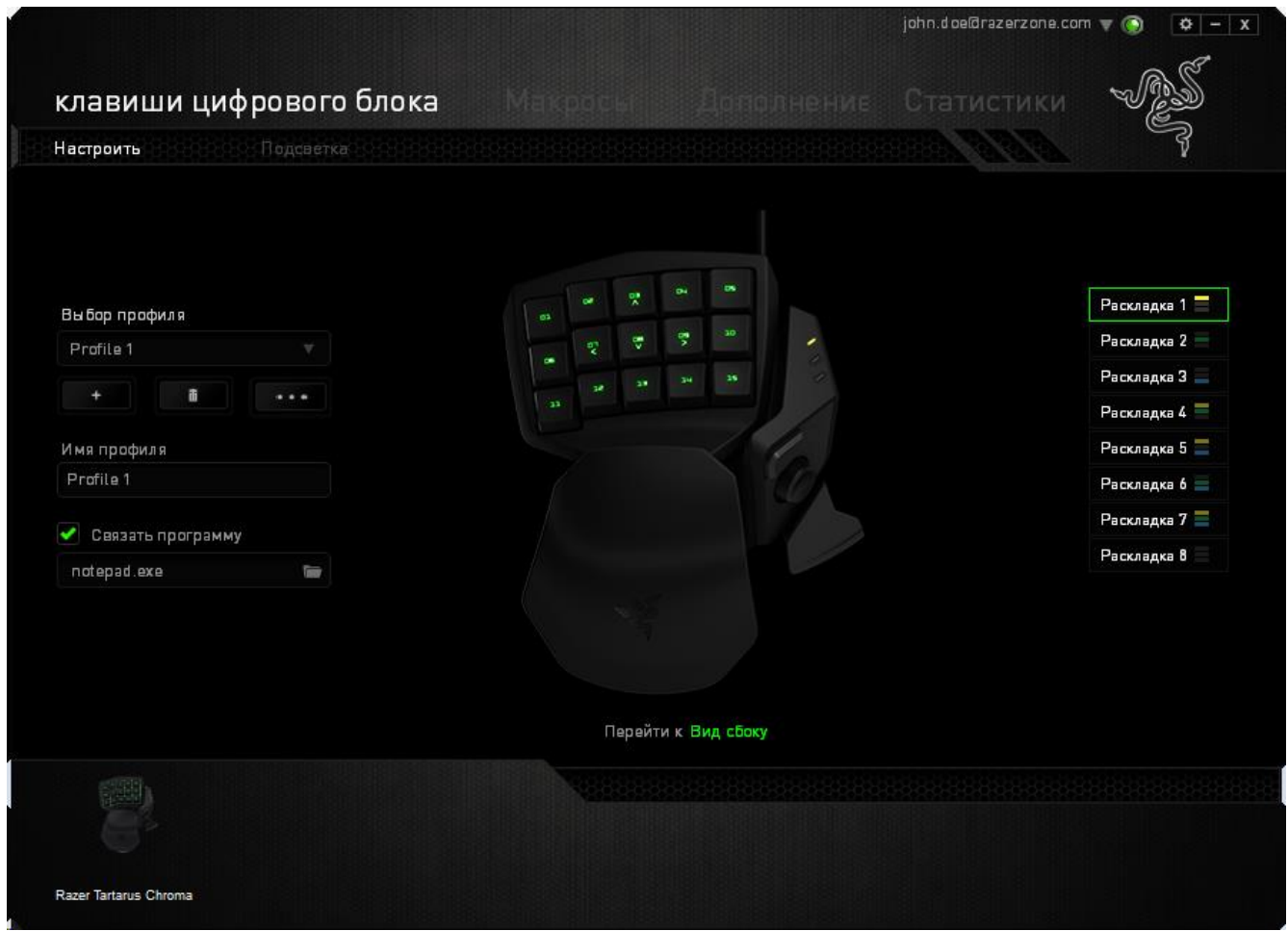

## *Профиль*

Профиль представляет собой удобный способ организации всех пользовательских настроек. При этом в Вашем распоряжении находится неограниченное количество профилей. Любые изменения, сделанные в каждой из вкладок, автоматически сохраняются и передаются в облачное хранилище.

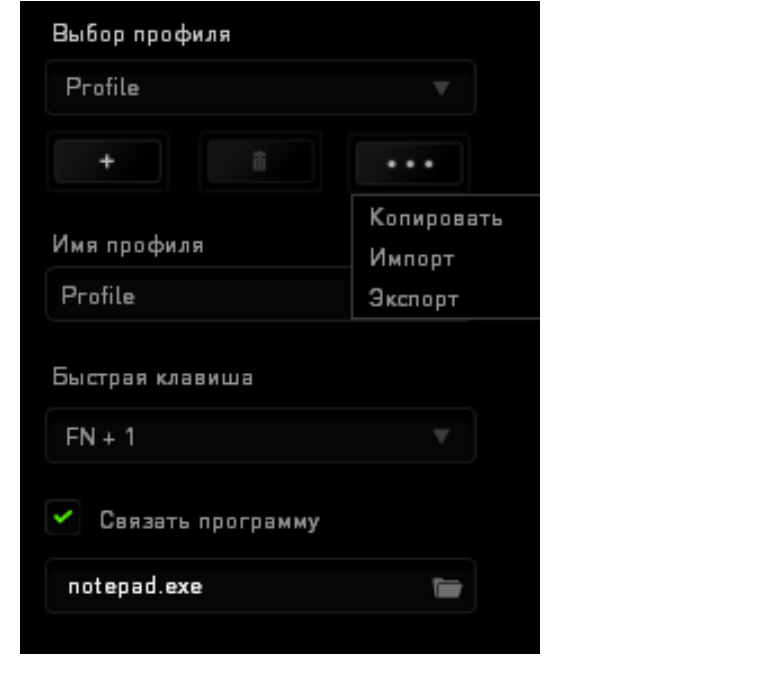

Вы можете создать новый профиль, щелкнув кнопку  $\Box$ , или удалить текущий профиль, щелкнув кнопку **. В теменерати позволяет** 

копировать, импортировать и экспортировать профили. Ваш текущий профиль по умолчанию называется Профиль, но Вы можете переименовать его, введя текст в поле под строкой ИМЯ ПРОФИЛЯ. Каждый профиль можно настроить на автоматическую активацию при запуске программы или приложения с помощью опции ПОДКЛЮЧИТЬ ПРОГРАММУ.

#### *Раскладки Клавиатуры*

Менеджер раскладок пригодится вам в играх, где для разных классов требуется свой стиль игры. Менеджер позволяет создать до 8 раскладок клавиатуры в каждом профиле. Каждой раскладке соответствует свой цвет индикатора, чтобы сразу было видно, какая раскладка активна.

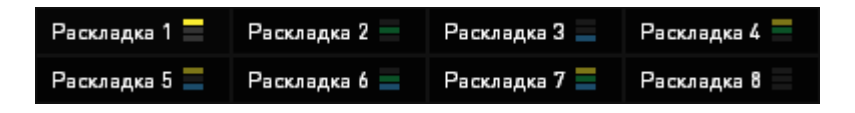

#### *Вкладка "Пользовательская Настройка"*

На вкладке "Пользовательская настройка" можно изменять основные функциональные параметры устройства, например назначения клавиш и чувствительность трекпада, для соответствия требованиям игрового процесса. Изменения, внесенные в данной вкладке, автоматически сохраняются в текущем профиле.

#### **Вид сверху**

Вид сверху — здесь можно настроить 15 программируемых кнопок.

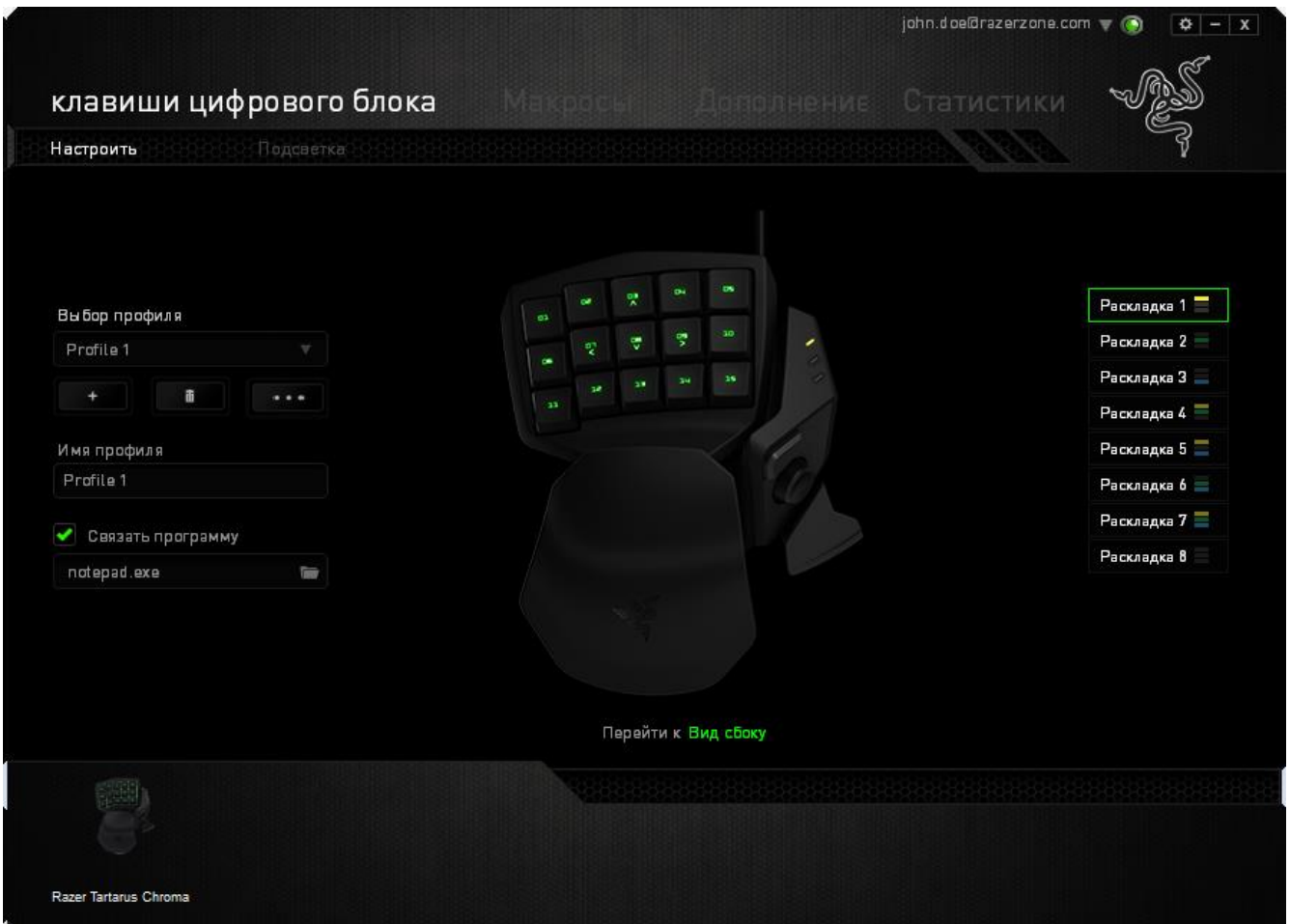

## **Вид сбоку**

Вид сбоку позволяет настроить кнопку для большого пальца, программируемый восьмипозиционный D-Pad для большого пальца и клавишу ПРОБЕЛ.

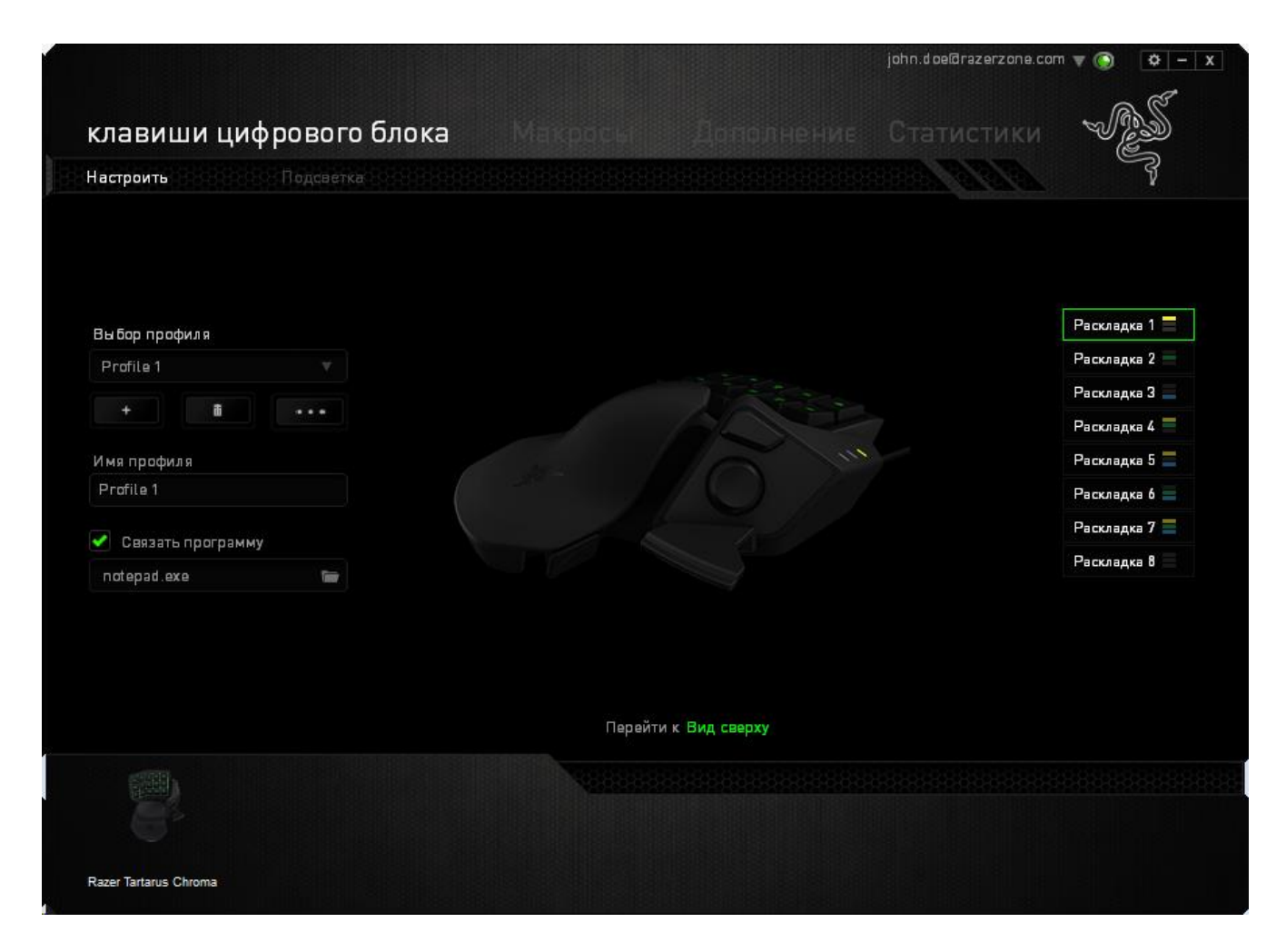

#### *Меню Назначения Клавиш*

Изначально каждой клавише задано значение **По умолчанию**. Однако пользователь имеет возможность изменить функции этих клавиш, нажав необходимую кнопку для доступа к главному раскрывающемуся меню.

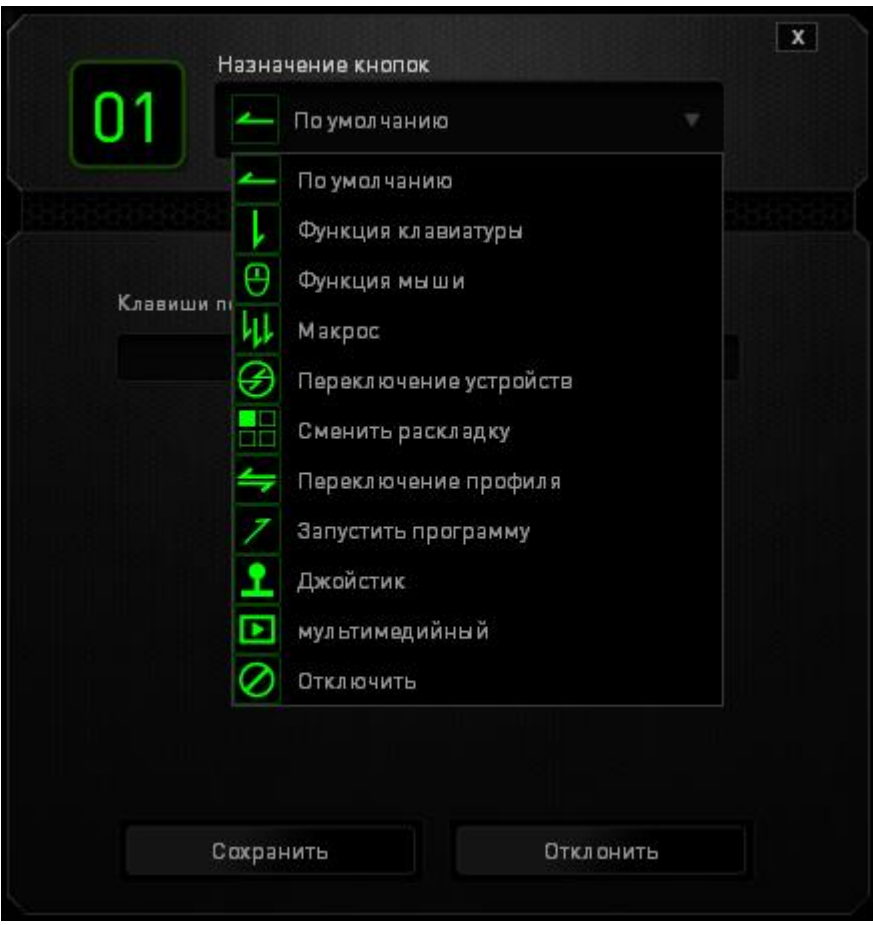

Ниже перечислены параметры персональной настройки и их функционал.

## **По умолчанию**

Эта опция позволяет вернуться к функциям, установленным по умолчанию на указанной клавише. Чтобы установить параметр ПО УМОЛЧАНИЮ, просто выберите его в меню назначения клавиш.

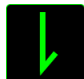

#### **Функция коавиатуры**

Данный параметр позволяет назначить любой клавише другую функцию на клавиатуре. Чтобы выбрать функцию клавиатуры , выберите раздел **Функция клавиатуры** в главном раскрывающемся меню и введите клавишу, которая будет использоваться, в нижеприведенном поле. Также можно использовать клавишимодификаторы, например *Ctrl*, *Shift*, *Alt* или любые из этих комбинаций.

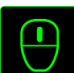

## **Функция мыши**

Данный параметр позволяет назначить любой кнопке другую функцию мыши. Чтобы выбрать функцию мыши, выберите раздел **Функция мыши** в главном раскрывающемся меню, после чего появится подменю **Назначить кнопку**.

Ниже приведены функции, которые можно выбрать в подменю "Назначить кнопку":

Клик левой кнопки - Выполнение клика левой кнопки мыши при помощи назначенной кнопки.

Клик правой кнопки - Выполнение клика правой кнопки мыши при помощи назначенной кнопки.

Универсальная прокрутка - Активация функции универсальной прокрутки.

Двойной клик - Выполнение двойного клика левой кнопки мыши при помощи назначенной кнопки.

Кнопка мыши 4 - Выполнение команды "Назад" для большинства интернетбраузеров.

Кнопка мыши 5 - Выполнение команды "Вперед" для большинства интернетбраузеров.

Прокрутка вверх - Выполнение команды "Прокрутка вверх" при помощи назначенной кнопки.

Прокрутка вниз - Выполнение команды "Прокрутка вниз" при помощи назначенной кнопки.

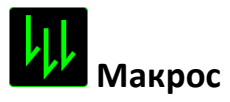

Макрос — это предварительно записанная последовательность нажатий клавиш и кнопок, которая выполняется в определенный период времени. Назначив одной из кнопок макрос, можно быстро и легко выполнять последовательность команд. При выборе данного параметра в раскрывающемся меню отображается подменю, в котором можно выбрать предварительно записанную макрокоманду. Более подробную информацию о создании макрокоманд см. на **вкладке "Макрос"**.

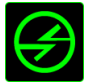

## **Переключение устройств**

Переключение устройств позволяет изменять функции других устройств подключенных к Razer Synapse. Некоторые из этих функций влияют на другие устройства, например, использование игровой клавиатуры Razer для изменения чувствительности игровой мыши Razer. При выборе функции Переключение устройств из меню Назначение кнопок появится меню второго уровня.

Меню *УСТРОЙСТВО ДЛЯ ПРИВЯЗКИ* позволяет выбрать, какое из подключенных устройств Razer можно привязать, а меню *ФУНКЦИЯ* позволяет указать, какую функцию нужно использовать для привязанного устройства.

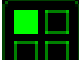

## **Сменить раскладку**

Функция «Переключить раскладку» позволяет быстро сменить раскладку клавиатуры одним нажатием кнопки. Если выбрать пункт «Переключить раскладку» в Меню назначения клавиш, появится подменю, в котором вы выбираете, какую раскладку использовать. Светодиод на панели для большого пальца автоматически меняет цвет в зависимости от того, какую раскладку вы выбрали.

## **Переключение между профилями**

Функция переключения между профилями позволяет менять профили в процессе работы и мгновенно загружать все предварительно заданные настройки. При выборе функции переключения между профилями в раскрывающемся меню отображается подменю, в котором можно выбрать профиль для использования. При переключении профилей автоматически появляется экранный индикатор.

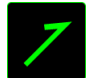

## **Запуск программы**

Функция «Запустить программу» позволяет открыть программу или сайт, нажав соответствующую кнопку. Если выбрать пункт «Запустить программу» в Меню назначения клавиш, появятся два варианта: вы можете либо выбрать программу, либо вписать адрес веб-сайта.

## **Мультимедиа функции**

Этот раздел позволяет настроить элементы управления воспроизведением мультимедийных объектов. Если выбрать пункт «Функция мультимедиа», появится вложенное меню. Ниже перечислены элементы управления, которые в него входят.

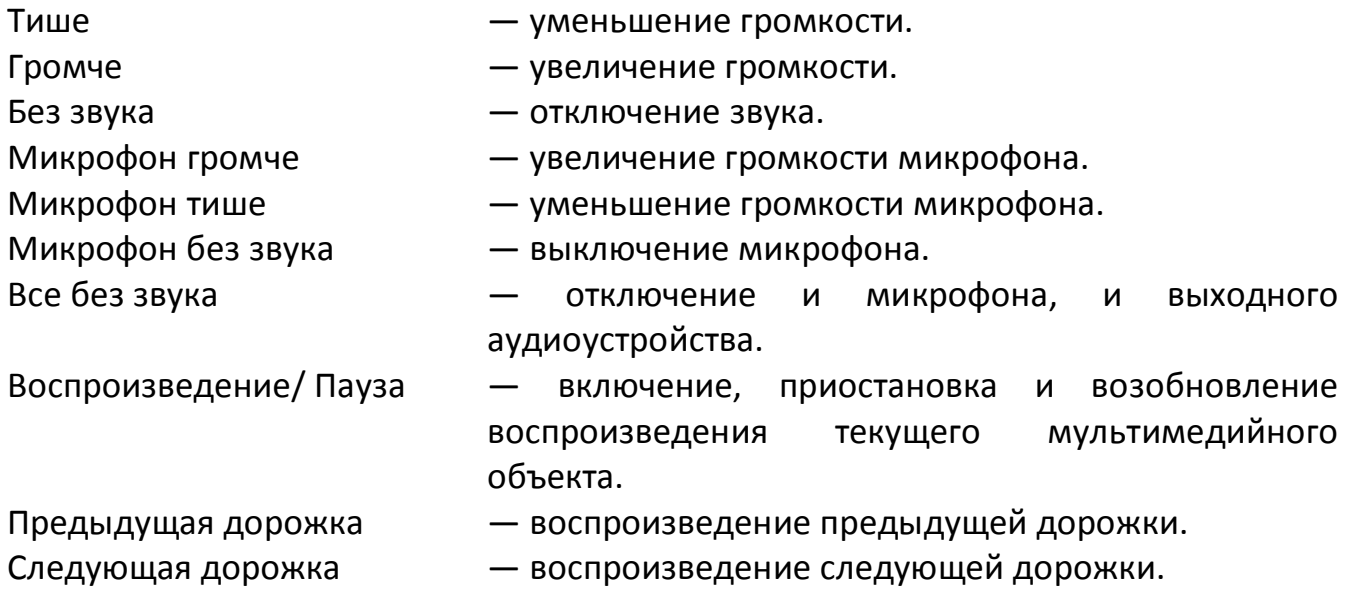

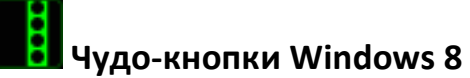

Этот параметр позволяет привязать клавишу к команде, для которой в операционной системе есть сочетание клавиш. Дополнительная информация: <http://windows.microsoft.com/ru-ru/windows-8/getting-around-tutorial>

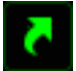

## **Сочетания клавиш Windows**

Этот параметр позволяет привязать клавишу к команде, для которой в операционной системе есть сочетание клавиш. Дополнительная информация: <http://support.microsoft.com/kb/126449/ru>

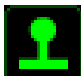

## **Функция джойстика**

Эта функция позволяет превратить любую клавишу в кнопку джойстика или в эквивалент движения аналогового джойстика в какую-либо сторону. Для этого нужно выбрать пункт «Функция джойстика» в Меню назначения клавиш, а затем настроить кнопку Принять в появившемся подменю.

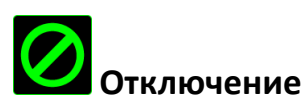

Эта функция блокирует назначенную кнопку. Используйте функцию "Отключение ", если какую-либо кнопку не требуется использовать или если определенная кнопка мешает в игре.

#### **Вкладка "Подсветка "**

Вкладка «Подсветка» позволяет вам настроить вид вашей игровой клавиатуры, выбирая из 16,8 миллионов цветов для фоновой подсветки. Вы также можете выбрать параметр «ЦИКЛИЧЕСКОЕ ПЕРЕКЛЮЧЕНИЕ ЦВЕТОВ СПЕКТРА» для бесконечного изменения цветов.

Обратите внимание, что изменения настроек, сделанные на этой вкладке, влияют только на подсветку клавиш. Они не изменяют режим работы светодиодных индикаторов раскладки клавиатуры.

Если у вас есть другие устройства, поддерживающие Chroma, вы можете синхронизировать их схемы подсветки, нажав кнопку **. Обратите внимание**, что синхронизация возможно только между теми устройствами, которые поддерживают выбранную схему.

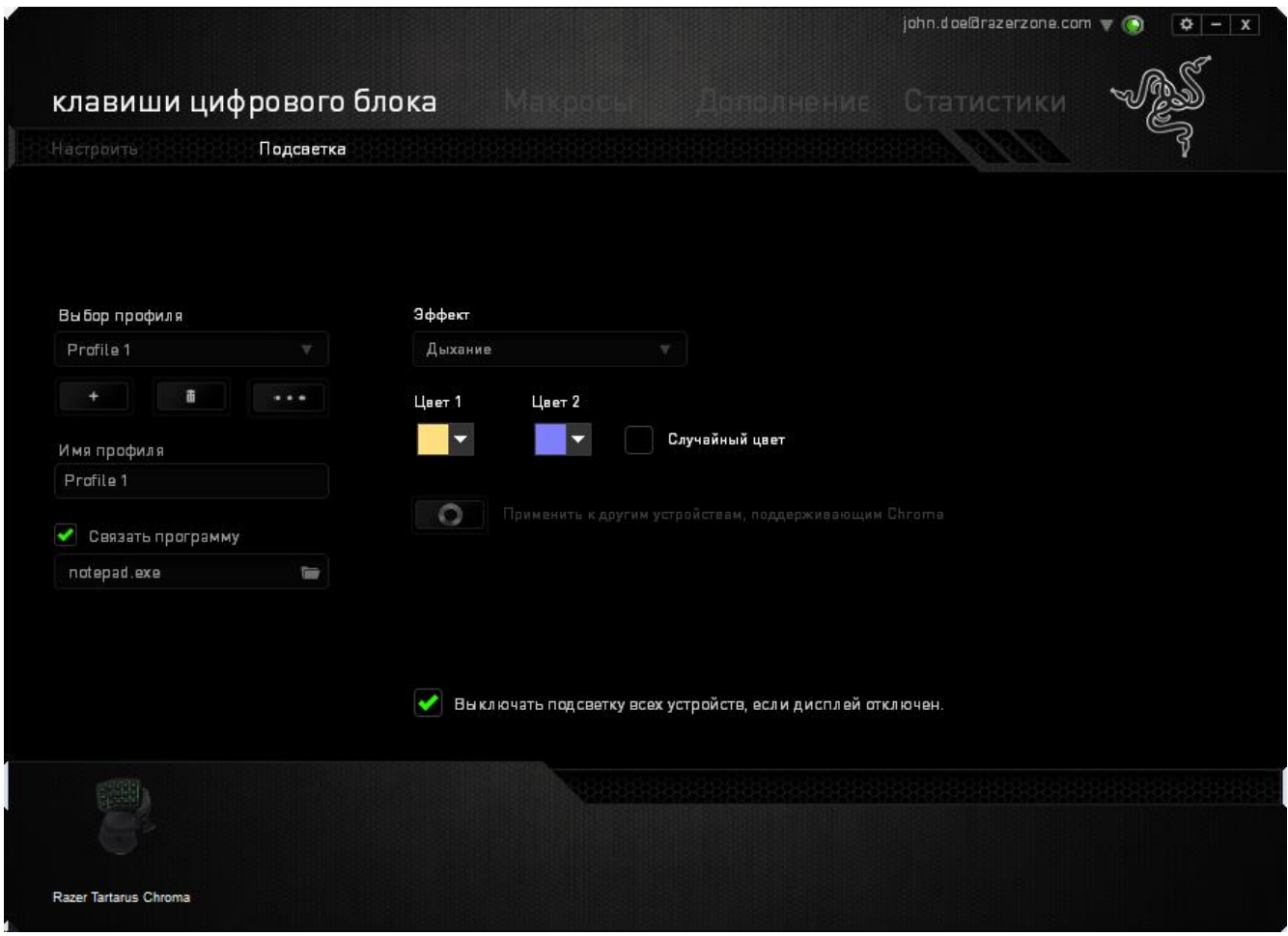

## **Базовые эффекты подсветки**

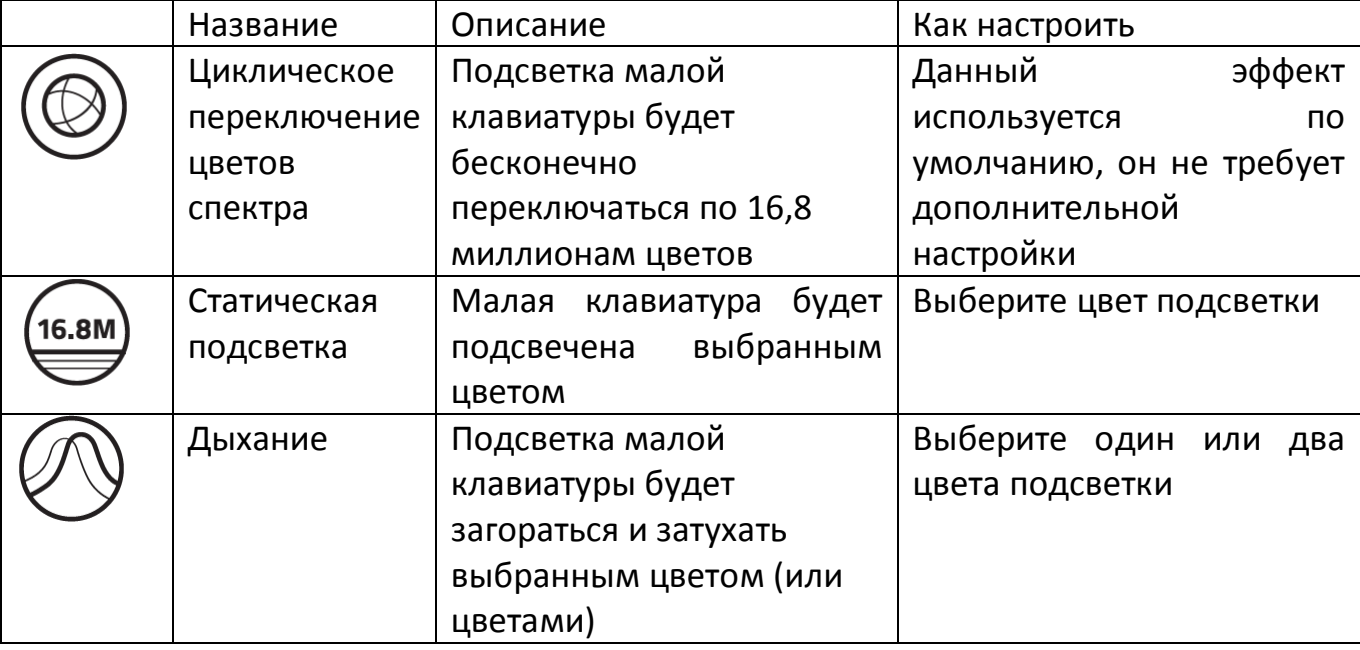

### *ВКЛАДКА "МАКРОС"*

Вкладка "Макрос" позволяет создавать последовательности нажатий клавиш и кнопок. Вы можете создавать и использовать большое количество макросов и длинных макрокоманд.

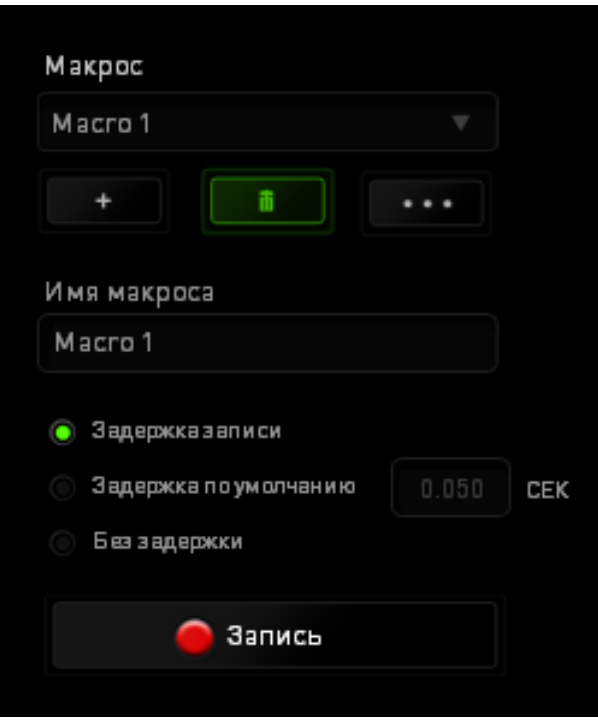

переименовать макрос, необходимо ввести имя в поле **Имя макроса**. В разделе макроса доступны и другие параметры, например, для создания нового макроса

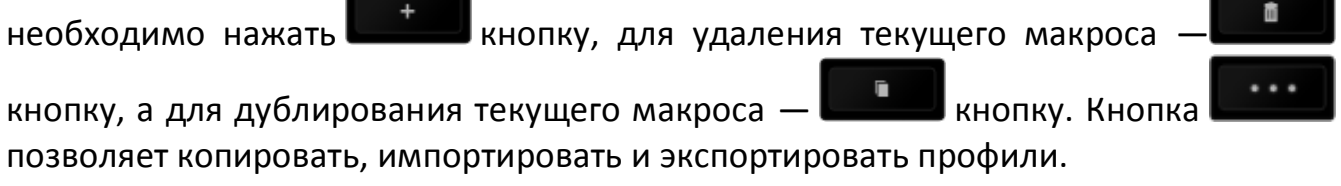

Чтобы создать макрокоманду, просто нажмите **о запись** кнопку, и все нажатия клавиш и кнопок будут автоматически регистрироваться на экране макроса**.** По окончании записи макрокоманд нажмите **правдение кнопку**, чтобы завершить сеанс.

В разделе "Макрос" также можно вводить значение задержки между командами. Значение задержки между командами регистрируется при введении в поле **Задержка записи**. В поле **Задержка по умолчанию** указано предустановленное время задержки (в секундах). При выборе значения **Без задержки** паузы между нажатиями клавиш и кнопок отсутствуют.

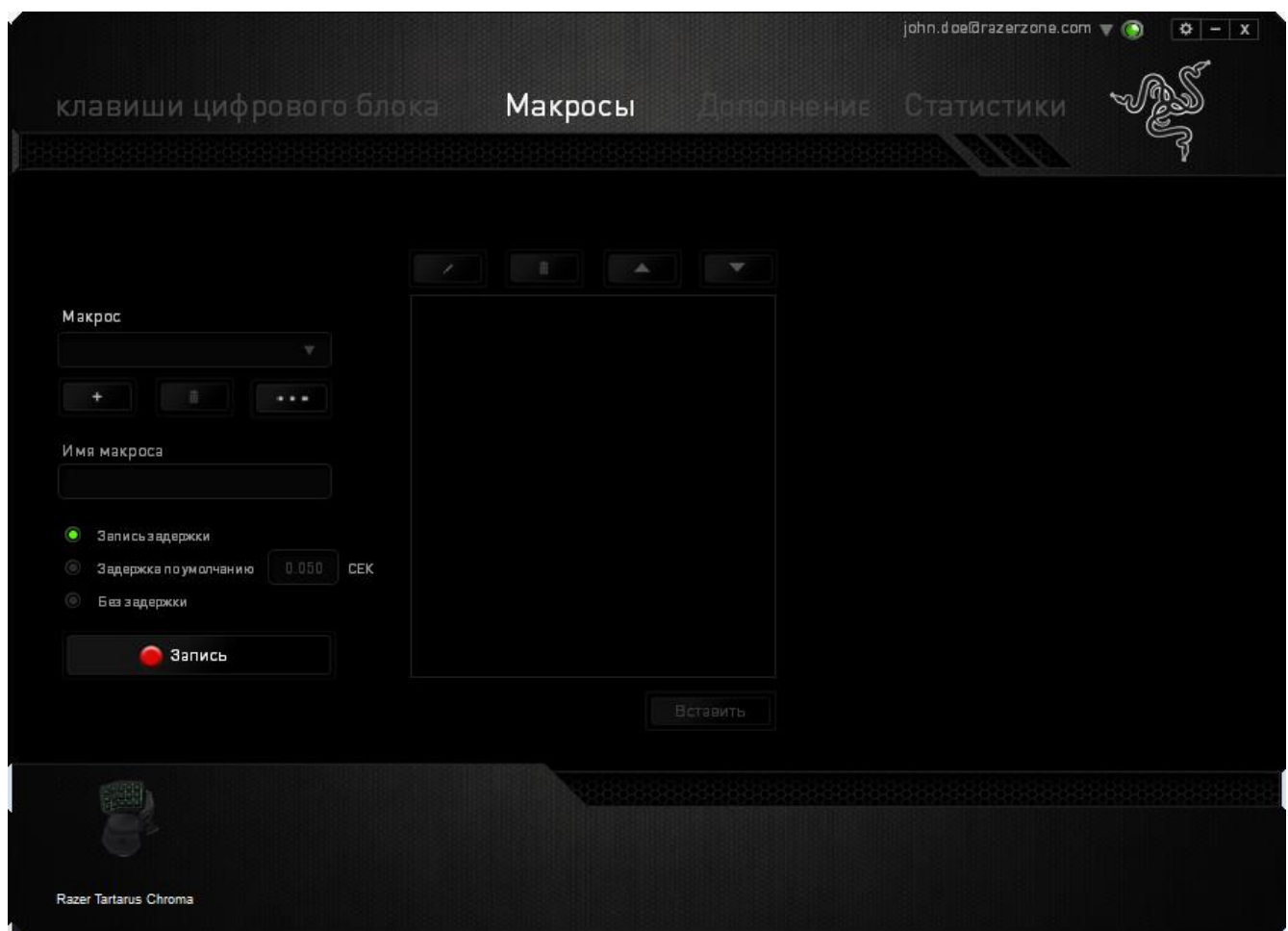

*Примечание: Допускается использование до трех знаков после запятой при указании значения в поле (в секундах).*

После записи макроса введенную команду можно редактировать, выбрав ее на экране макроса. Нажатия клавиши или кнопки расположены последовательно, первая команда отображается в верхней строке экрана.

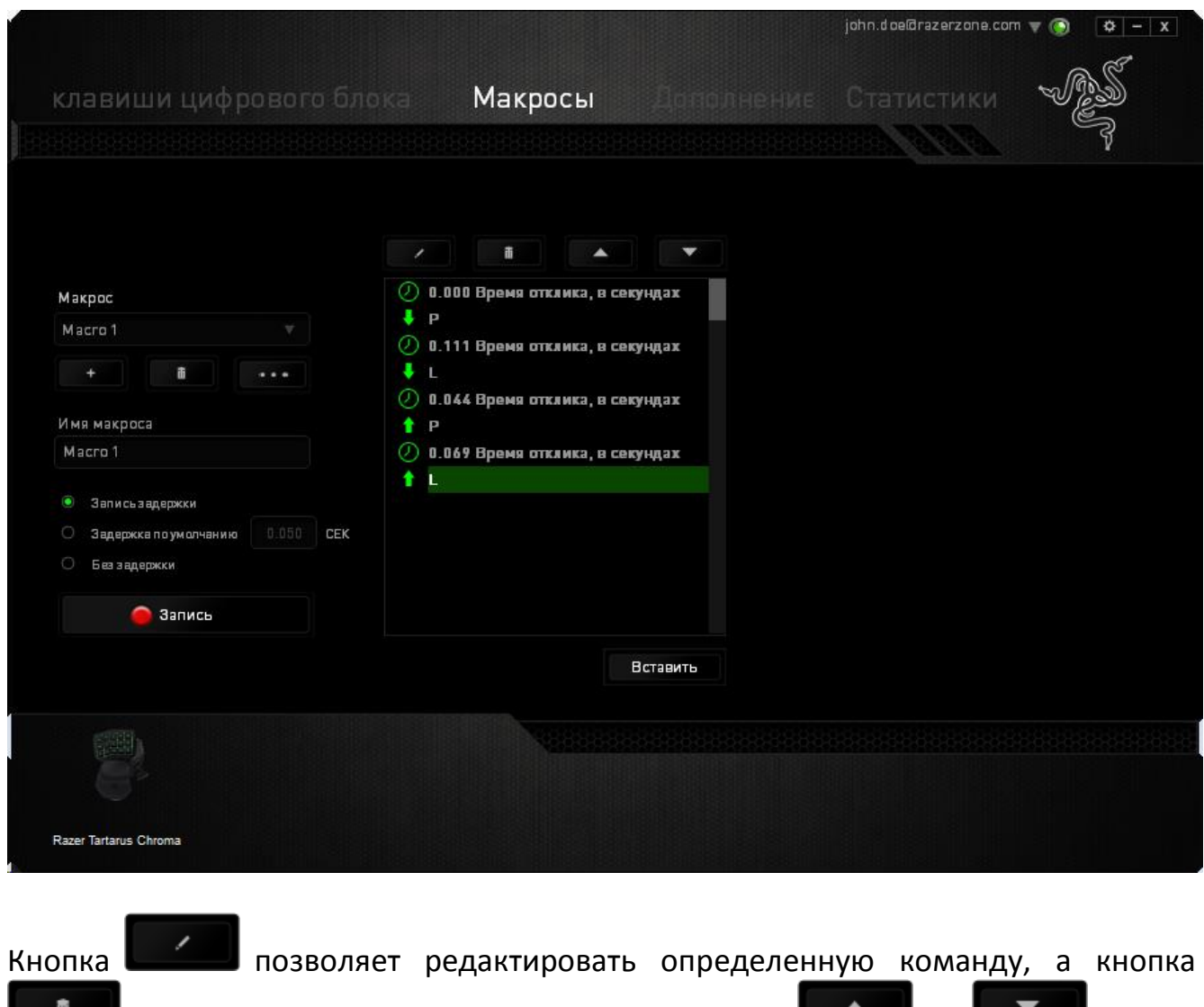

 $\blacksquare$  — удалять команду. С помощью кнопок  $\blacksquare$  и  $\blacksquare$  можно перемещать команду вверх или вниз.

Кнопка <sup>вставить</sup> позволяет добавить нажатия клавиш и кнопок или временные задержки перед или после выбранной команды.

При нажатиии кнопки вставить появляется новое окно рядом со списком макрокоманд. Раскрывающееся меню в этом окне позволяет выбрать нажатие клавиши или значение задержки, которое будет добавлено перед или после выделенной макрокоманды.

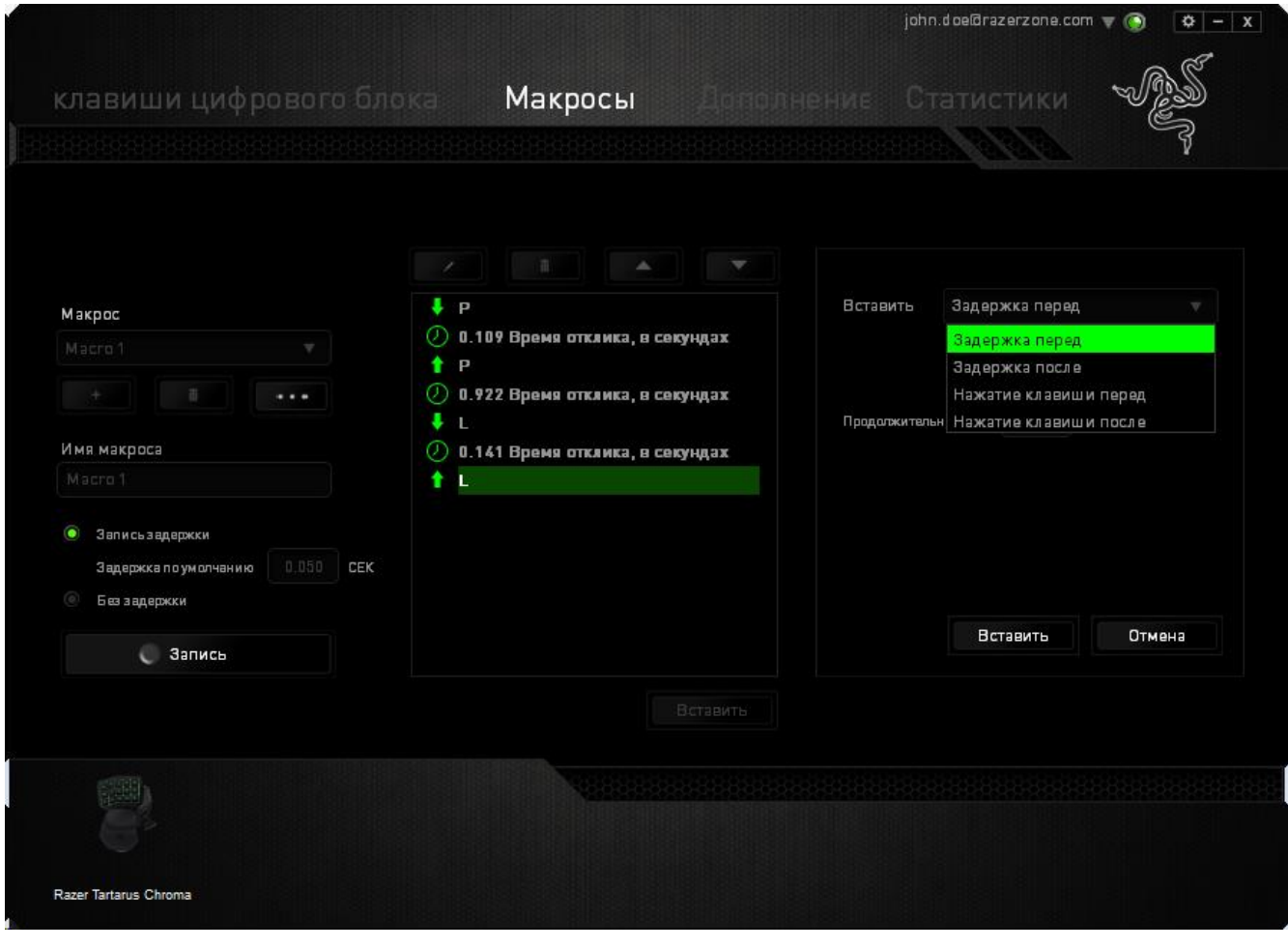

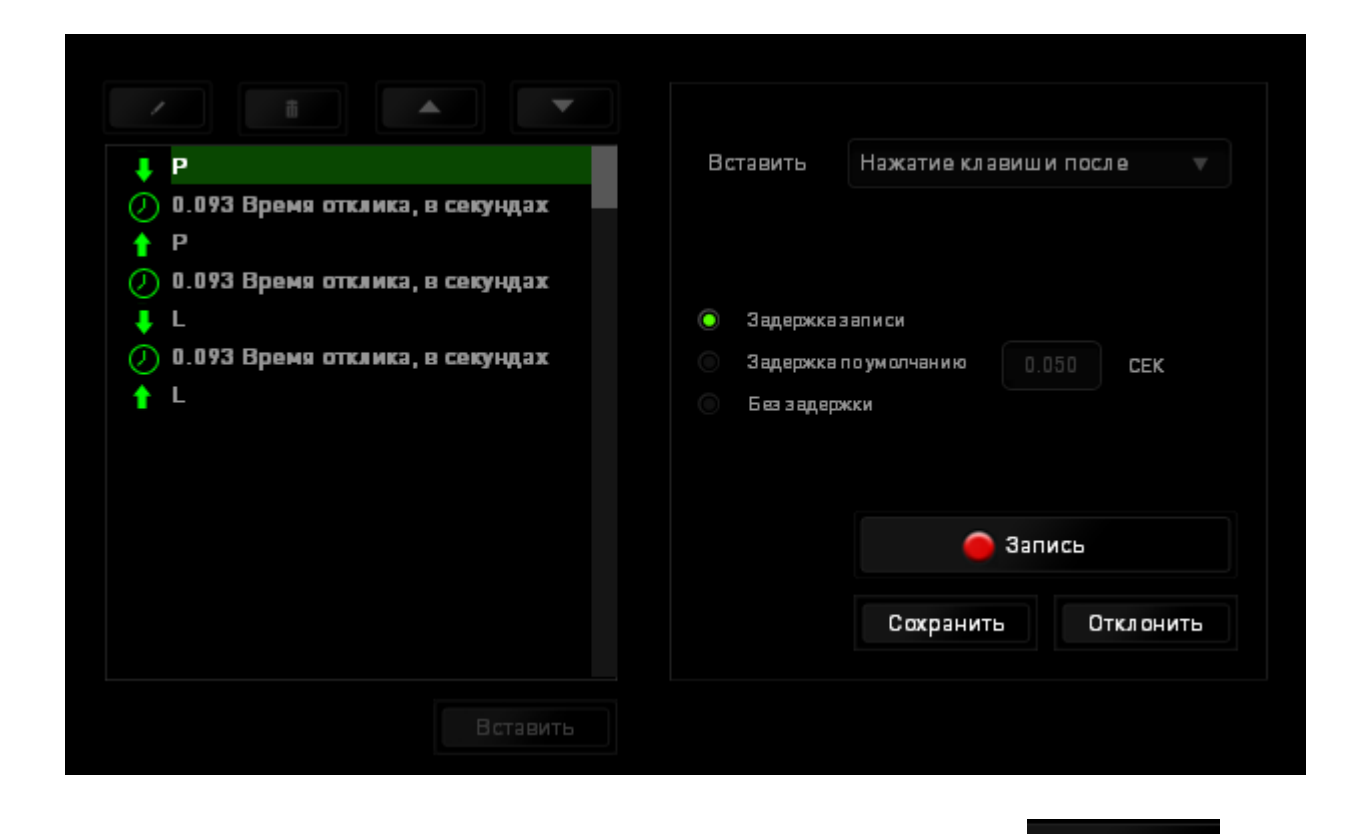

Чтобы добавить новый набор макрокоманд, нажмите кнопку В запись в меню нажатий клавиш или введите временные задержки в поле длительности меню задержки.

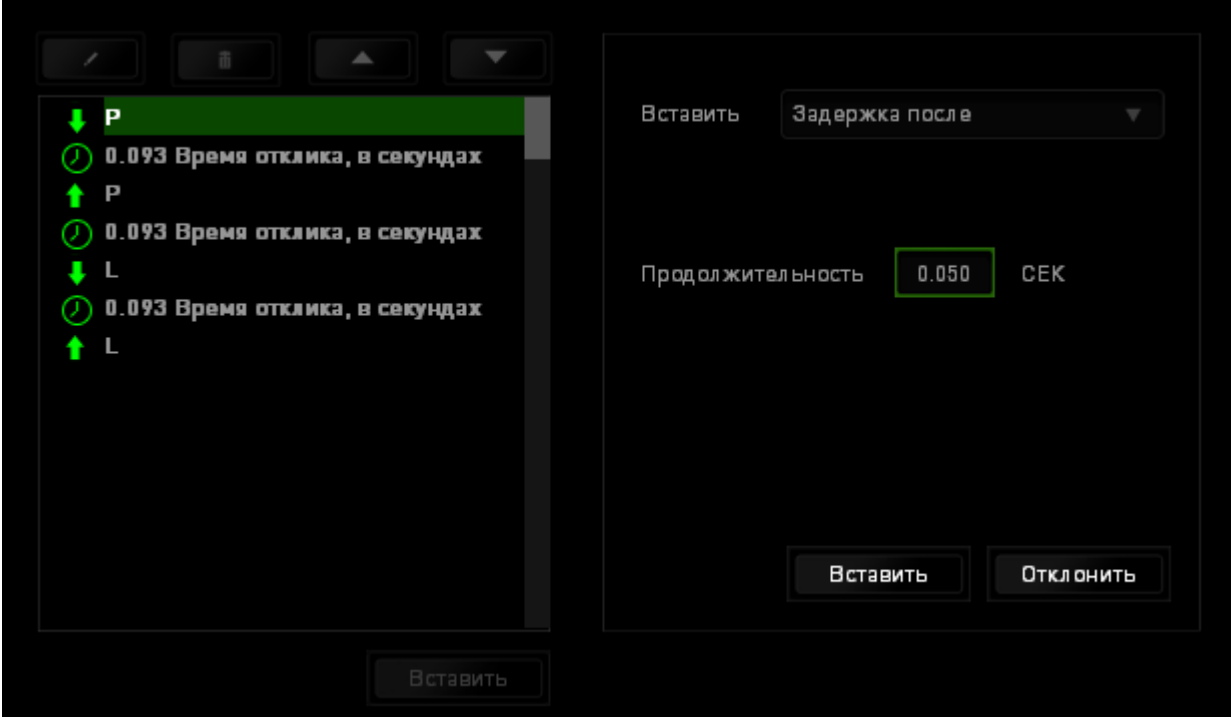

## *ВКЛАДКА «ДОПОЛНЕНИЕ»*

Вкладка «Дополнение» используется для расширения функциональных возможностей устройства за счет добавления настроек конкретной игры (например, нестандартного интерфейса). Чтобы приступить к использованию дополнений Razer, необходимо включить параметр «**Использовать дополнение Razer Tartarus**».

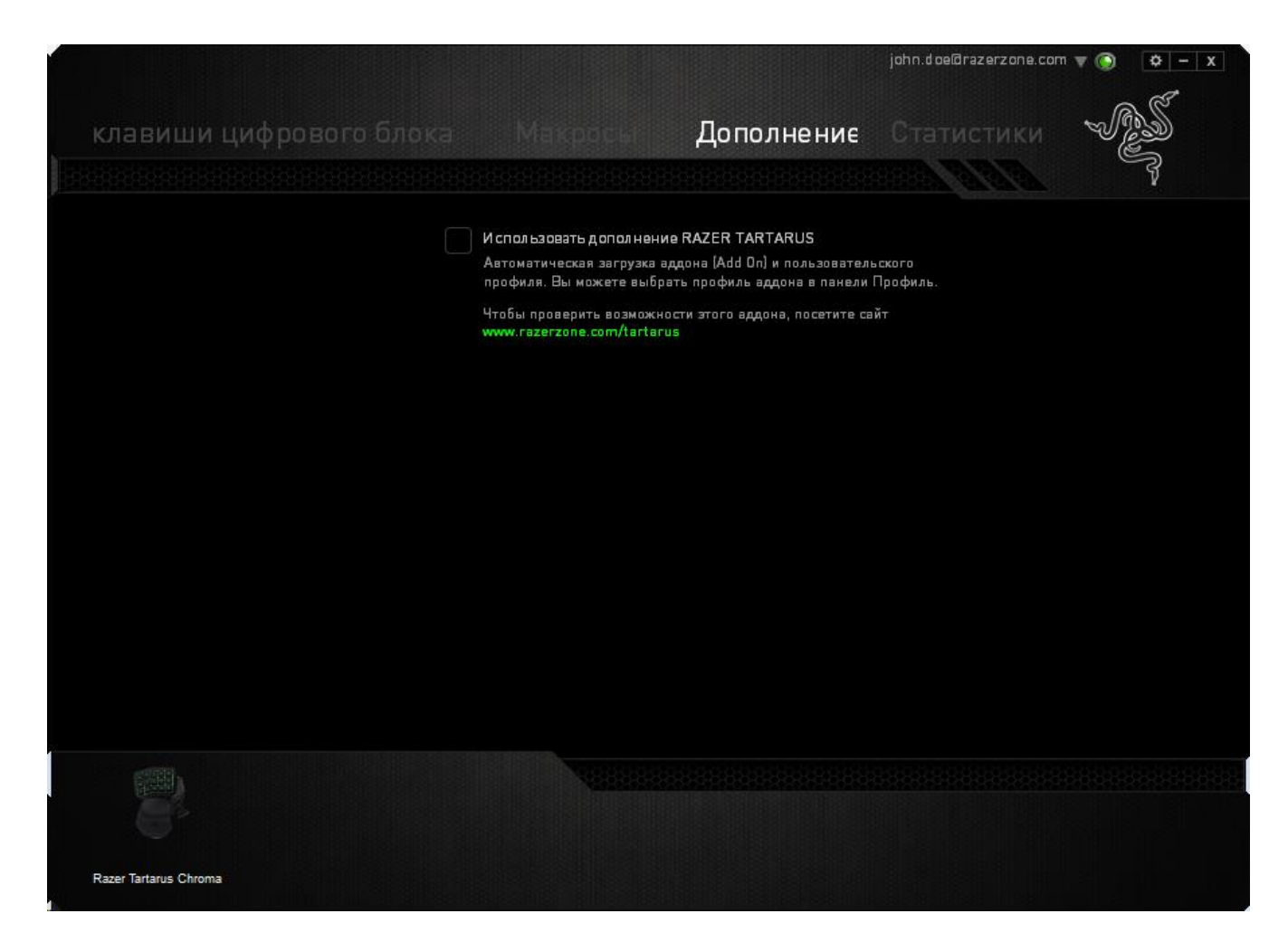

Затем выполните поиск игровой программы или игрового приложения, нажав кнопку . После этого выберите учетную запись пользователя в раскрывающемся меню рядом с надписью **Синхронизировать учетные записи**.

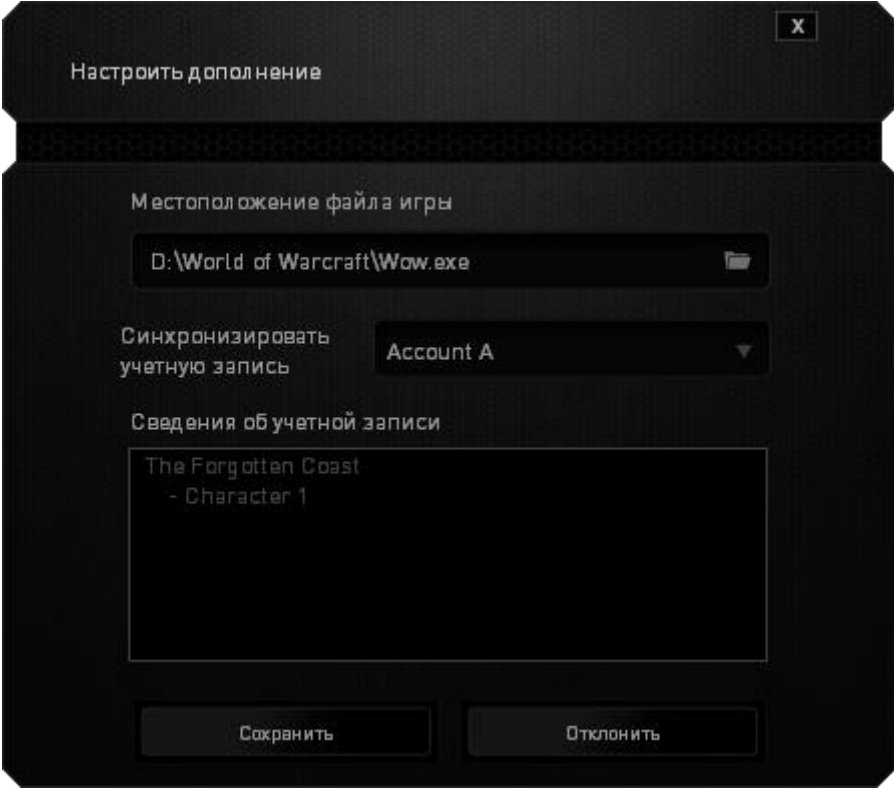

В окне **Информация об учетной записи** отображаются все необходимые пользователю сведения об учетной записи.

#### *СТАТИСТИКА И КАРТА КЛИКОВ*

*Примечание. Изображение приводится только для справки, внешний вид реального устройства может не совпадать с изображением.*

Статистика и карта кликов помогают проанализировать характер игры, отслеживая щелчки и движения мыши и использование клавиатуры с представлением результата в форме наложения карты кликов.

По умолчанию эта функция отключена. Чтобы включить ее, нажмите на значок уведомлений рядом с именем пользователя в окне Razer Synapse и выберите «Включить стат. и карту кликов».

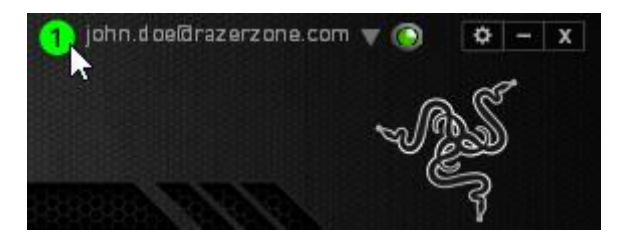

Подтвердите свой выбор в появившемся диалоговом окне.

Вернитесь в Razer Synapse. Теперь в программе появится новая вкладка «Статистика». Просто нажмите на вкладку, чтобы открыть окно функции.

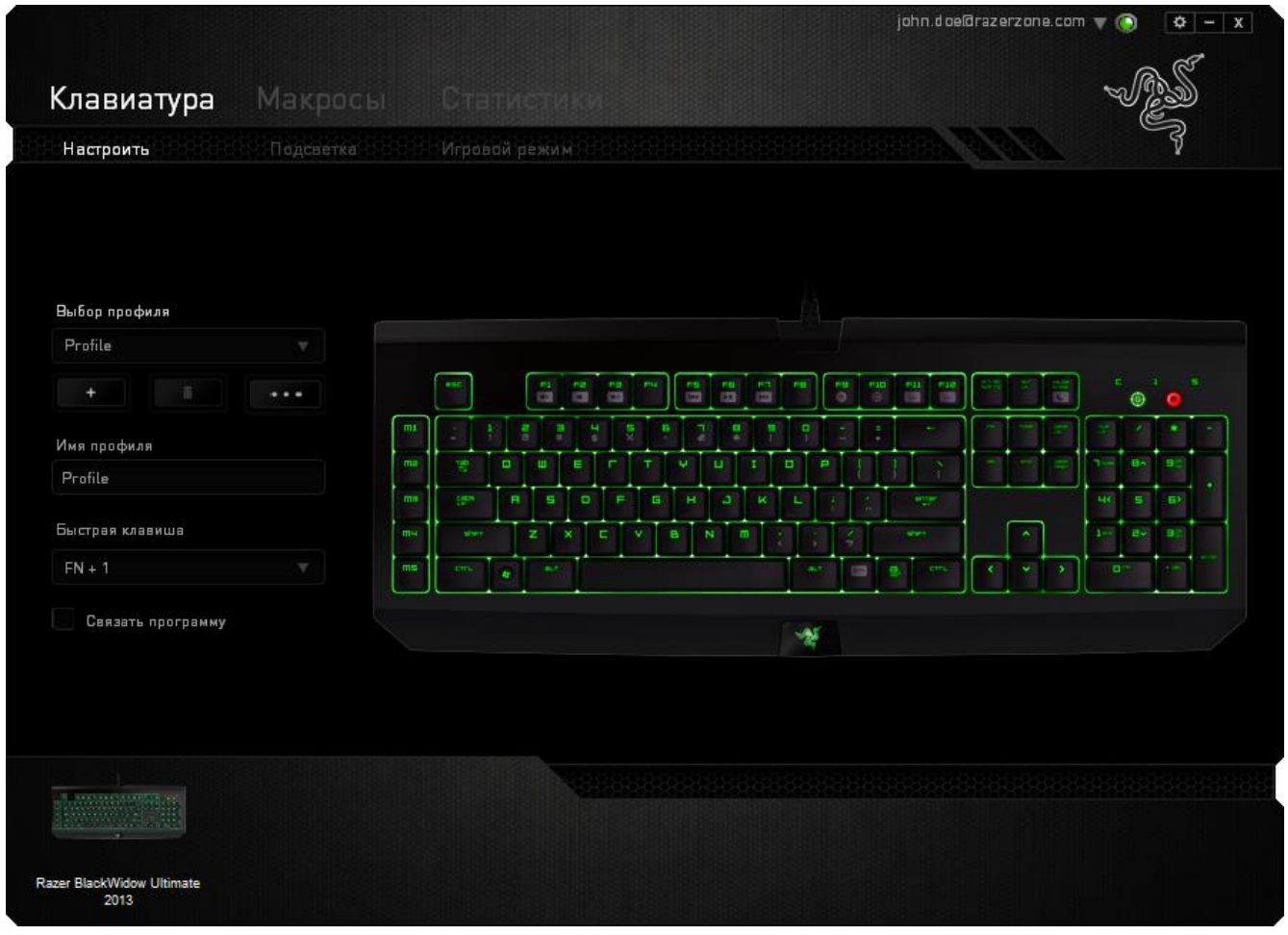

#### *Список игр*

Статистика и карта кликов отслеживают использование всех поддерживаемых устройств для каждой игры. Если функция включена, она автоматически сканирует вашу систему, определяет установленные игры и добавляет их в список в левой части экрана. Нажмите  $\Box$ , чтобы отобразить или скрыть список игр.

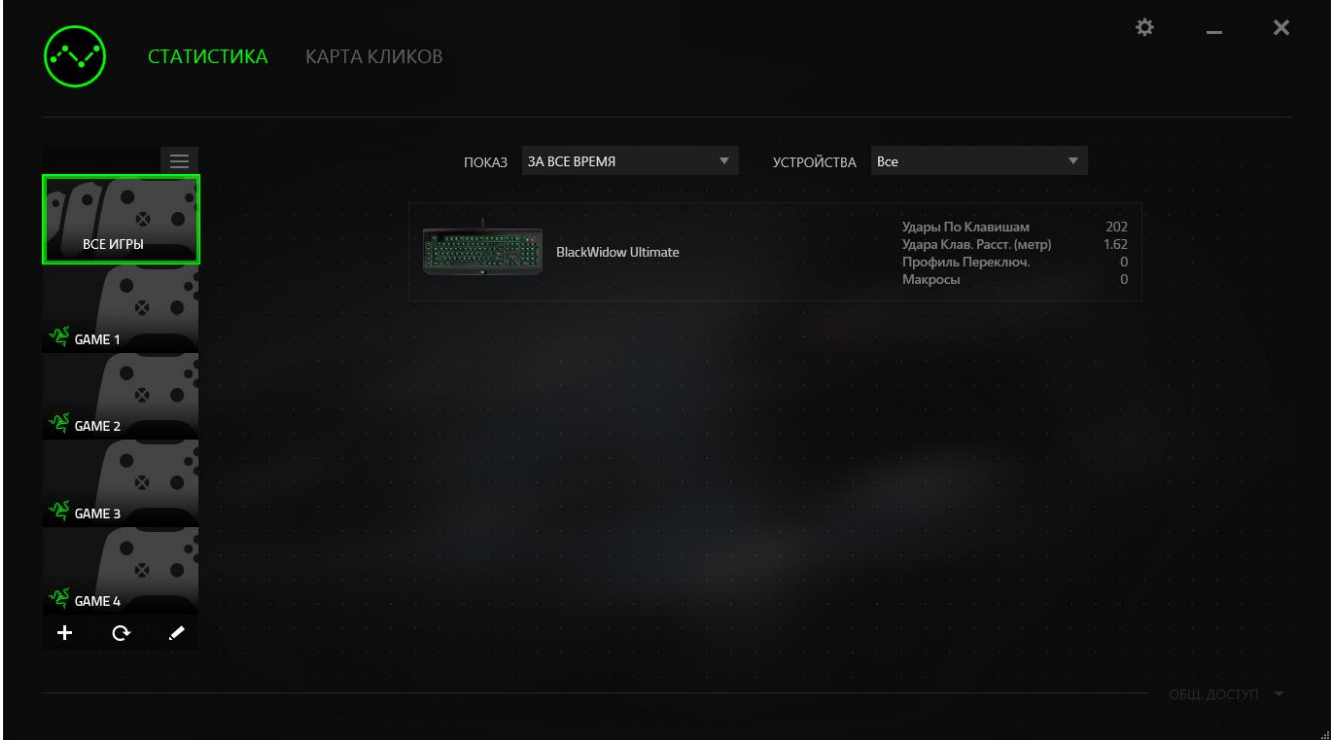

В этом списке можно вручную добавлять игры, которые не были обнаружены автоматически (кнопка +), редактировать игры (кнопка  $\blacktriangleright$ ) или повторить сканирование системы (кнопка <sup>C</sup>), чтобы найти недавно установленные игры.

#### *Вкладка Статистика*

По умолчанию, вкладка Статистика отображает общую статистику по всем вашим устройствам для всех игр за все время. Можно выбрать определенную игру из списка игр с левой стороны, изменить период времени в раскрывающемся меню ПОКАЗ, или устройство Razer в раскрывающемся меню УСТРОЙСТВА.

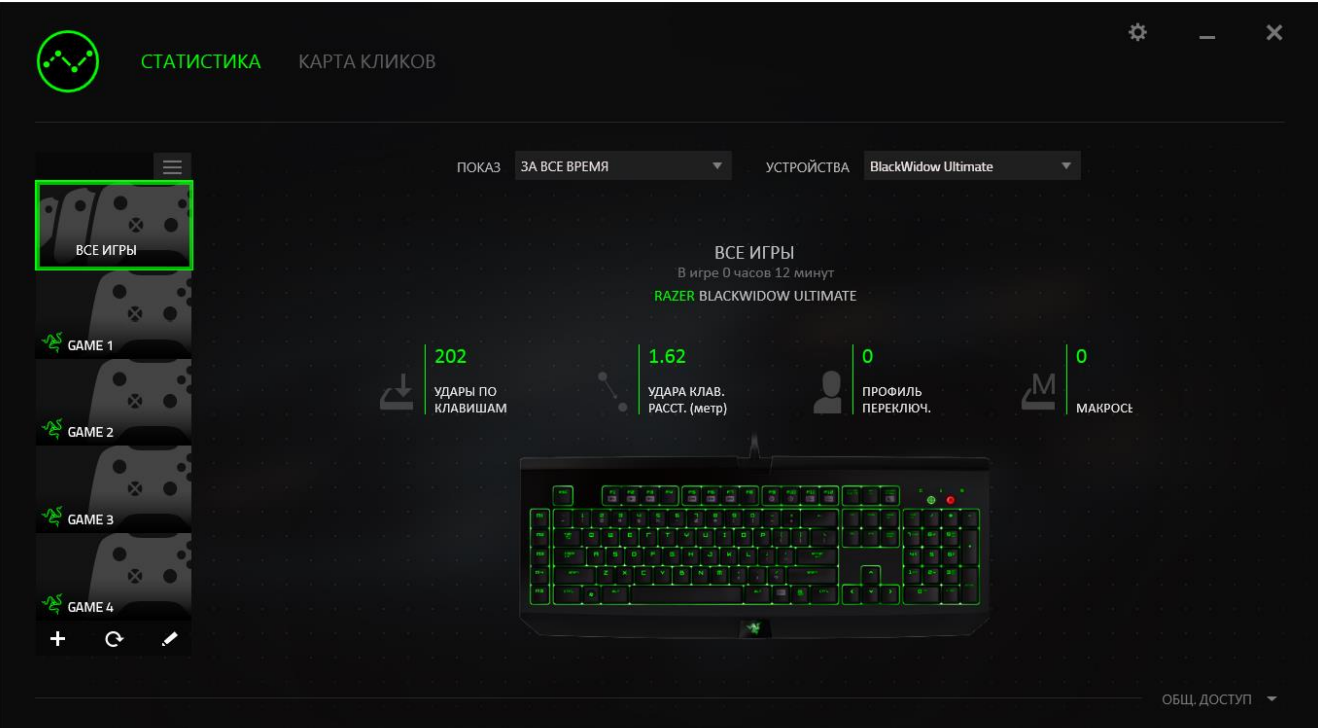

## *Вкладка Карта кликов: клавиатура*

На вкладке Карта кликов отображаются наиболее часто используемые клавиши на вашем устройстве Razer для каждой игры из списка.

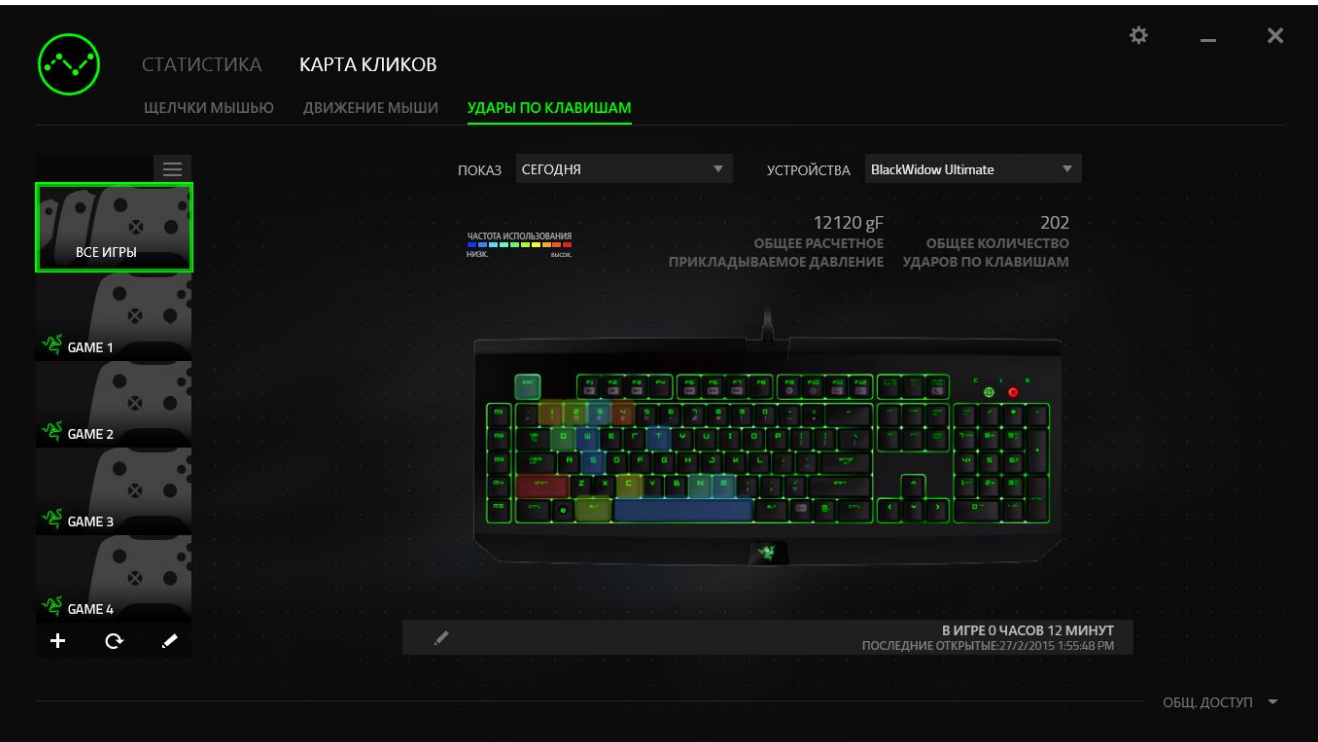

#### *Социальные сети*

Вы можете поделиться изображением карты кликов в социальных сетях, например, в Facebook или Twitter, непосредственно из Razer Synapse.

На вкладке **Карта кликов** нажмите кнопку **Поделиться** в правой нижней части экрана. Появится подсказка о необходимости войти в выбранную социальную сеть через зарегистрированную учетную запись, если вы еще не сделали этого.

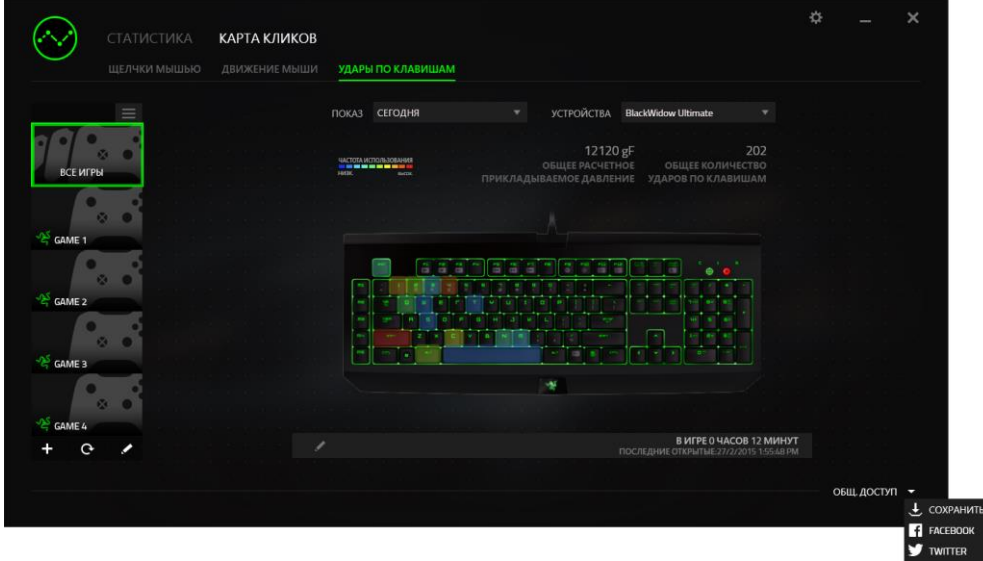

В учетные записи социальных сетей также можно войти со страницы НАСТРОЙКИ.

В окне Статистика и карта кликов нажмите кнопку . Выберите вкладку УЧЕТНЫЕ ЗАПИСИ. Нажмите кнопку **ПОДКЛЮЧИТЬСЯ** рядом с социальной сетью, в которую вы хотите выложить информацию. Введите данные для входа в систему и дождитесь завершения подключения.

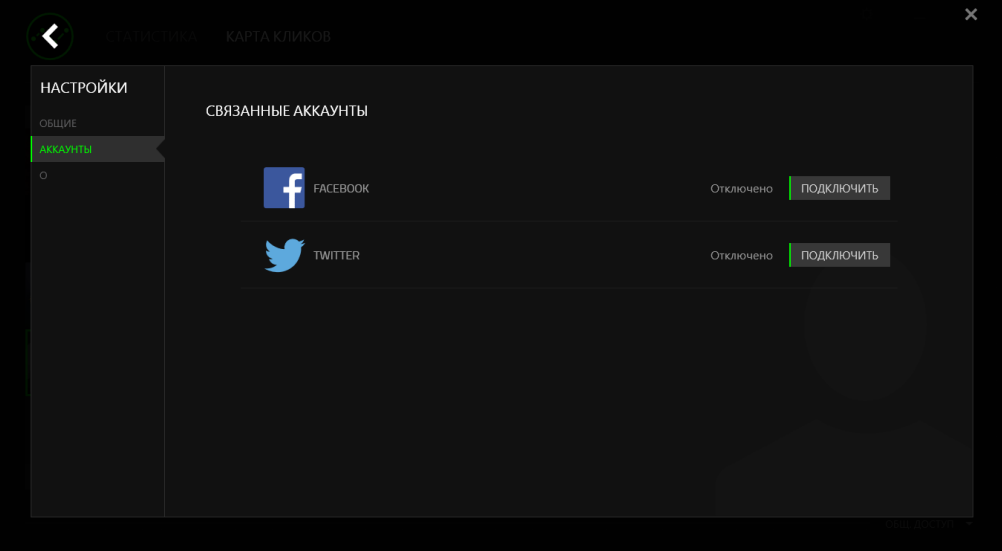

## <span id="page-33-0"></span>**8. БЕЗОПАСНОСТЬ И ОБСЛУЖИВАНИЕ**

#### *ПРАВИЛА ТЕХНИКИ БЕЗОПАСНОСТИ*

Для обеспечения безопасности при использовании Razer Tartarus Chroma рекомендуется следовать приведенным ниже правилам:

- 1. Если при работе с устройством возникли неполадки, которые не удалось устранить с помощью рекомендуемых действий, отключите устройство и позвоните по горячей линии Razer или посетите веб-узел [www.razersupport.com](http://www.razersupport.com/) для получения технической поддержки. Не пытайтесь выполнять обслуживание или ремонт устройства самостоятельно.
- 2. Не разбирайте устройство (это сделает гарантию недействительной) и не пытайтесь выполнять обслуживание самостоятельно. Также не следует использовать устройство при токовой нагрузке, не соответствующей нормативным характеристикам.
- 3. Не допускайте контакта устройства с жидкостью, сыростью или влагой. Используйте устройство только при температуре от 0 ˚C до 40 ˚C. Если во время работы температура выйдет за пределы допустимого диапазона, выключите устройство и отсоедините его, пока не установится оптимальный температурный режим.

#### *КОМФОРТНЫЕ УСЛОВИЯ РАБОТЫ*

Ниже приведено несколько советов, которые помогут обеспечить комфортную работу с клавиатуры. Исследования показывают, что длительно повторяющиеся монотонные движения, неудобное размещение периферийных устройств компьютера, неправильное положение тела и неверные приемы работы способны вызвать неприятные физические ощущения, привести к нервному переутомлению и излишнему напряжению сухожилий и мышц. Чтобы обеспечить комфортную работу с Razer Tartarus Chroma, выполняйте следующие рекомендации.

- 1. Располагайте клавиатуру и монитор прямо перед собой, рядом поместите мышь. Держите локти сбоку от тела, не отводя их слишком далеко. При этом мышь должна находиться на таком расстоянии, чтобы за ней не нужно было тянуться.
- 2. Отрегулируйте высоту стула и стола таким образом, чтобы клавиатура и мышь находились на уровне локтей или чуть ниже.
- 3. Поставьте ноги на опору, сядьте прямо и расслабьте плечи.
- 4. Во время игры расслабьте кисть руки и держите ее ровно. При повторении одних и тех же игровых действий старайтесь не держать руки в согнутом, вытянутом или вывернутом положении слишком долго.
- 5. Не следует долгое время опираться запястьем на жесткую поверхность. Используйте подставку под запястье для поддержки запястья во время игры.
- 6. Настройте клавиши на мыши в соответствии с вашим стилем игры, чтобы свести к минимуму повторяющиеся или неудобные движения во время игры.
- 7. Не следует находиться в одном положении на протяжении всего дня. Время от времени вставайте и отходите от стола, делайте упражнения для рук, плеч, шеи и ног, чтобы снять напряжение.
- 8. Если во время работы с мышью у вас возникают неприятные физические ощущения – боль, онемение или покалывание в руках, запястьях, локтях, плечах, шее или спине, – немедленно обратитесь за консультацией к врачу.

## *ОБСЛУЖИВАНИЕ И ЭКСПЛУАТАЦИЯ*

Поддержание Razer Tartarus Chroma в надлежащем состоянии требует минимального обслуживания. Для поддержания устройства в чистоте мы рекомендуем один раз в месяц отключать устройство от USB-порта и протирать его мягкой салфеткой или ватным тампоном, слегка смоченным водой. Запрещается использовать мыло или агрессивные моющие средства.

## <span id="page-35-0"></span>**9. ЮРИДИЧЕСКАЯ ИНФОРМАЦИЯ**

## *АВТОРСКИЕ ПРАВА И ИНФОРМАЦИЯ ОБ ИНТЕЛЛЕКТУАЛЬНОЙ СОБСТВЕННОСТИ*

© Razer Inc., 2015. Все права защищены. Razer, девиз «For Gamers. By Gamers» и логотип с изображением трехголовой змеи, являются торговыми знаками или зарегистрированными торговыми знаками корпорации Razer Inc. или ее дочерних компаний в США и других странах. Windows и логотип Windows являются товарными знаками группы компаний Microsoft. Mac OS, Mac и логотип Mac являются товарными знаками или зарегистрированными товарными знаками корпорации Apple.Все прочие товарные знаки являются собственностью их владельцев.

Компания Razer Inc ("Razer") может иметь авторские права, товарные знаки, секреты производства, патенты, заявки на патенты или иные имущественные права интеллектуального характера (зарегистрированные или незарегистрированные) в отношении описываемой продукции в этом руководстве. Данное основное руководство не представляет собой лицензию на любые из указанных авторских прав, товарные знаки, патенты или другие права интеллектуальной собственности. Продукт Razer Tartarus Chroma («Продукт») может отличаться от его изображений на упаковке или в иных случаях. Компания Razer не несет ответственности за подобные отличия или за любые опечатки, которые могут встретиться. Вся содержащаяся в документе информация может быть изменена в любое время без предварительного уведомления.

#### *ОГРАНИЧЕННАЯ ГАРАНТИЯ НА ПРОДУКТ*

Самые новые действующие условия ограниченной гарантии на продукт приведены на сайте [www.razerzone.com/warranty.](http://www.razerzone.com/warranty)

#### *ОГРАНИЧЕНИЕ ОТВЕТСТВЕННОСТИ*

Ни в каких случаях компания Razer не несет ответственности за упущенную выгоду, утраченную информацию или данные, а также за любой специальный, случайный, прямой или косвенный ущерб, нанесенный любым способом при распространении, продаже, перепродаже, использовании или невозможности использования Продукта. Ни при каких обстоятельствах компания Razer не несет ответственности за расходы, превышающие розничную стоимость Продукта.

## *ДОПОЛНИТЕЛЬНЫЕ РАСХОДЫ*

Во избежание недоразумений, компания Razer ни при каких обстоятельствах не несет ответственности за дополнительные расходы, понесенные вами вследствие приобретения продукта, кроме случаев, когда вам было сообщено о возможности таковых, и ни при каких условиях компания Razer не несет ответственности за расходы, превышающие розничную стоимость продукта.

## *ОБЩИЕ СВЕДЕНИЯ*

Данные условия должны регулироваться и толковаться в соответствии с местным законодательством, действующим на территории, где был куплен Продукт. Если любое из этих условий будет признано неверным или неосуществимым, это условие (в зависимости от того, насколько оно будет признано неверным или неосуществимым) будет считаться отдельным и не затрагивающим законную силу остальных условий. Компания Razer сохраняет за собой право внесения изменений в какое-либо условие в любое время без предварительного уведомления.

This device is manufactured under one or more of the following patents:

U.S. Pat. Nos. 8,711,095; 8,367,947; 8,605,063; 8,110,290; 8,566,431; 8,119,9117; P.R.C. Pat. Nos.[ 中 华 人 民 共 和 国 发 明 专 利 号 ] ZL 200580049373.7; ZL200680054309.2; ZL200980102126.7;

TW Pat. Nos. I 370219; I455020; 台灣第 I 370219 號專利; 台灣第 I 455020 號專利 KR Pat. Nos. 10-1260377; 10-1278955; 10-1451249; 10-1445943;

Further patents pending in various territories [专利申请,尚未授权**].**